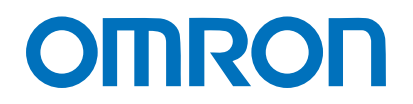

Machine Automation Controller NJ-series

# EtherCAT(R) Connection Guide

# OMRON Corporation

Vision Sensor (FQ-MS12[](-M)-ECT )

> **Network** Connection Guide

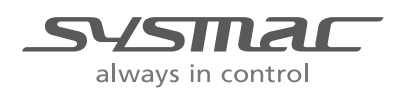

P610-E1-01

## **About Intellectual Property Rights and Trademarks**

Microsoft product screen shots reprinted with permission from Microsoft Corporation. Windows is a registered trademark of Microsoft Corporation in the USA and other countries. EtherCAT(R) is registered trademark and patented technology, licensed by Beckhoff Automation GmbH, Germany.

Sysmac is a trademark or registered trademark of OMRON Corporation in Japan and other countries for OMRON factory automation products.

Company names and product names in this document are the trademarks or registered trademarks of their respective companies.

## **Table of Contents**

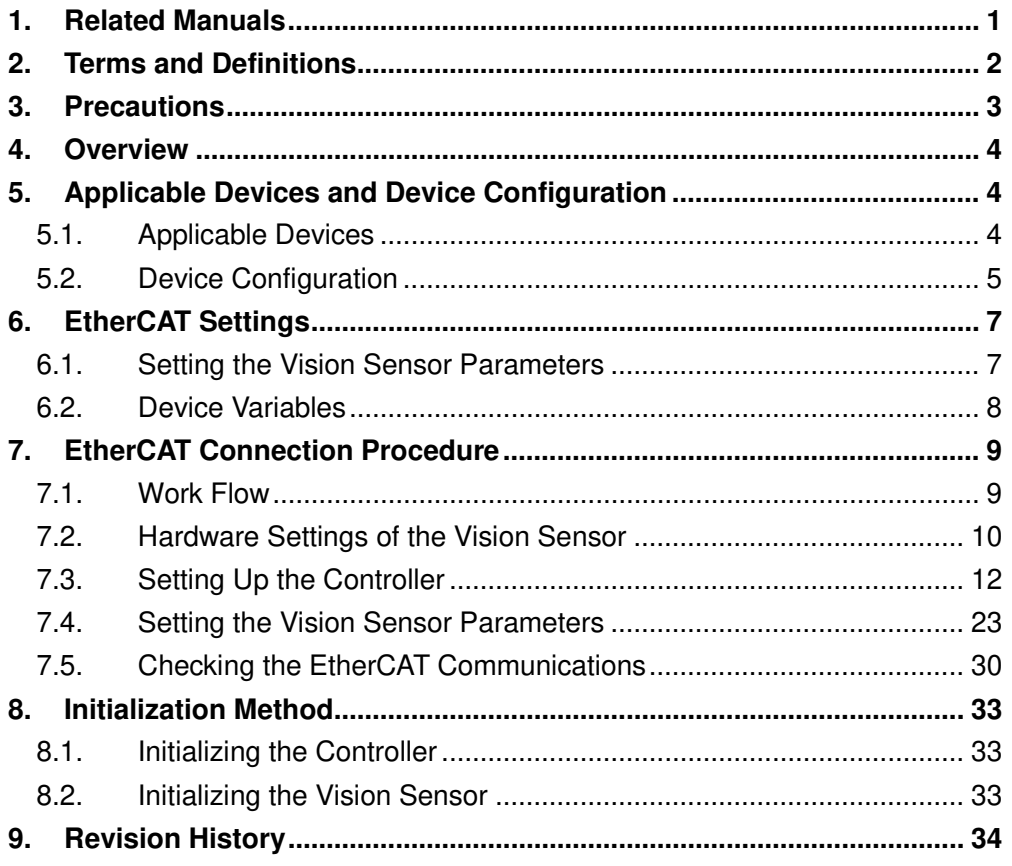

# **1. Related Manuals**

The table below lists the manuals related to this document.

To ensure system safety, make sure to always read and heed the information provided in all Safety Precautions, Precautions for Safe Use, and Precaution for Correct Use of manuals for each device which is used in the system.

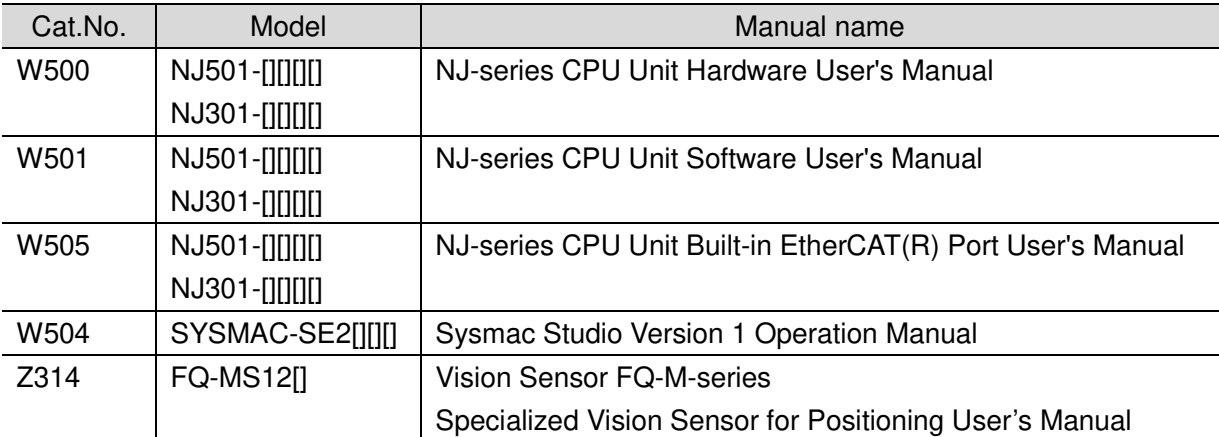

# **2. Terms and Definitions**

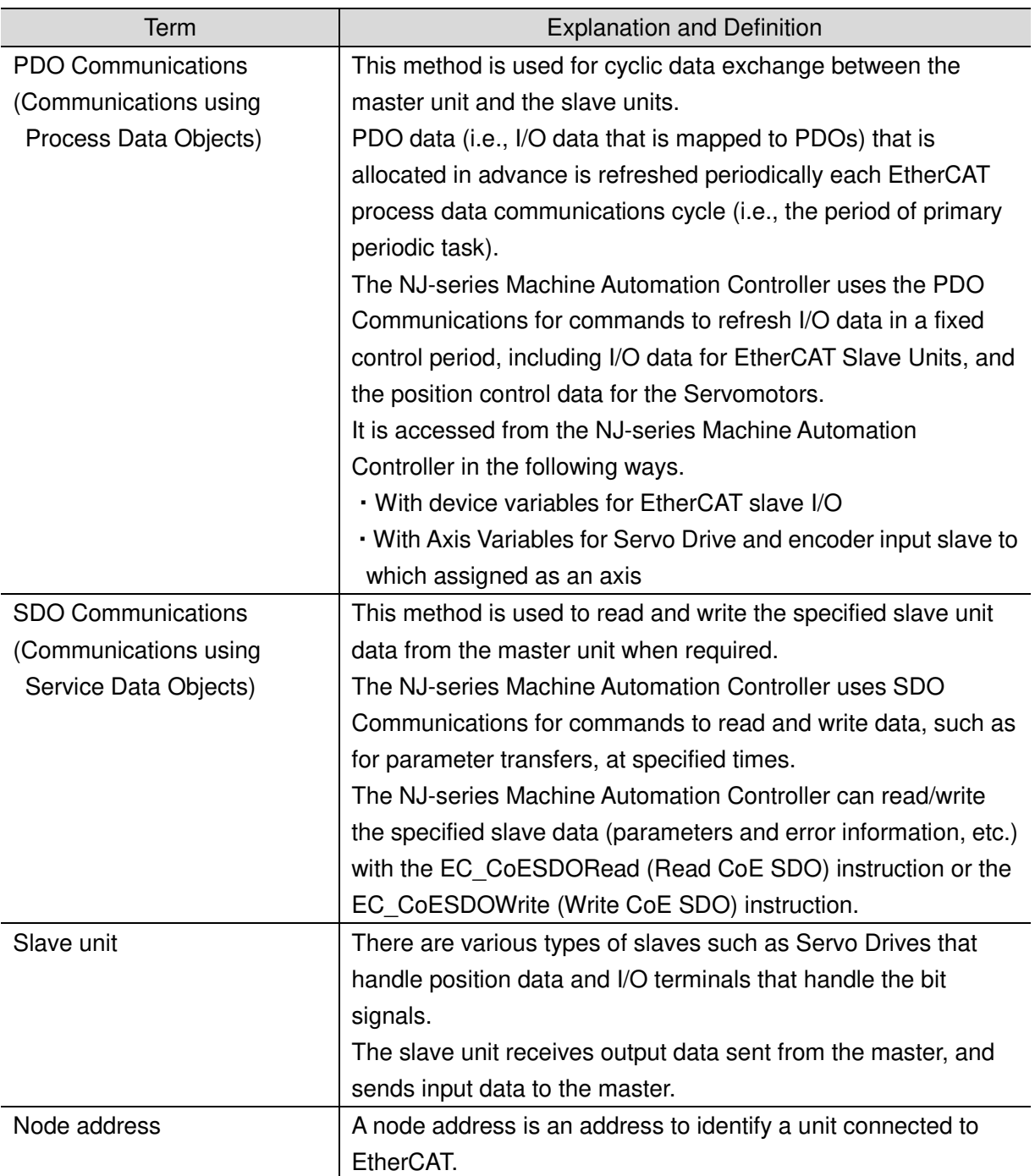

## **3. Precautions**

- (1) Understand the specifications of devices which are used in the system. Allow some margin for ratings and performance. Provide safety measures, such as installing safety circuit in order to ensure safety and minimize risks of abnormal occurrence.
- (2) To ensure system safety, always read and heed the information provided in all Safety Precautions and Precautions for Safe Use of manuals for each device used in the system.
- (3) The user is encouraged to confirm the standards and regulations that the system must conform to.
- (4) It is prohibited to copy, to reproduce, and to distribute a part or the whole of this document without the permission of OMRON Corporation.
- (5) The information contained in this document is current as of July 2014. It is subject to change without notice for improvement.

The following notations are used in this document.

**WARNING** 

Indicates a potentially hazardous situation which, if not avoided, will result in minor or moderate injury, or may result in serious injury or death.Additionally there may be significant property damage.

Indicates a potentially hazardous situation which, if not **Caution** avoided, may result in minor or moderate injury or property damage.

## **Precautions for Correct Use**

Precautions on what to do and what not to do to ensure proper operation and performance.

## **Additional Information**

Additional information to read as required. This information is provided to increase understanding or make operation easier.

## **Symbol**

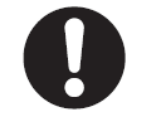

The filled circle symbol indicates operations that you must do. The specific operation is shown in the circle and explained in text. This example shows a general precaution for something that must do.

## **4. Overview**

This document describes the procedure for connecting Vision Sensor (FQ-MS12[](-M)-ECT, hereinafter referred to as Vision Sensor) of OMRON Corporation (hereinafter referred to as OMRON) to NJ-series Machine Automation Controller (hereinafter referred to as Controller) via EtherCAT and provides the procedure for checking their connection. Refer to Section 6 EtherCAT Settings and Section 7 EtherCAT Connection Procedure to

understand the setting method and key points to operate PDO Communications of EtherCAT.

# **5. Applicable Devices and Device Configuration**

## **5.1. Applicable Devices**

The applicable devices are as follows:

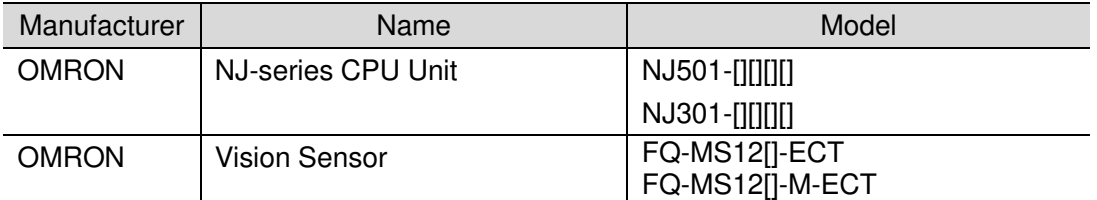

## **Precautions for Correct Use**

As applicable devices above, the devices with the models and versions listed in Section 5.2.are actually used in this document to describe the procedure for connecting devices and checking the connection.

You cannot use devices with versions lower than the versions listed in Section 5.2. To use the above devices with versions not listed in Section 5.2 or versions higher than those listed in Section 5.2, check the differences in the specifications by referring to the manuals before operating the devices.

## **Additional Information**

This document describes the procedure to establish the network connection. It does not provide information on operation, installation or wiring method which is not related to the connection procedure. It also does not describe the functionality or operation of the devices. Refer to the manuals or contact your OMRON representative.

## **5.2. Device Configuration**

The hardware components to reproduce the connection procedure of this document are as follows:

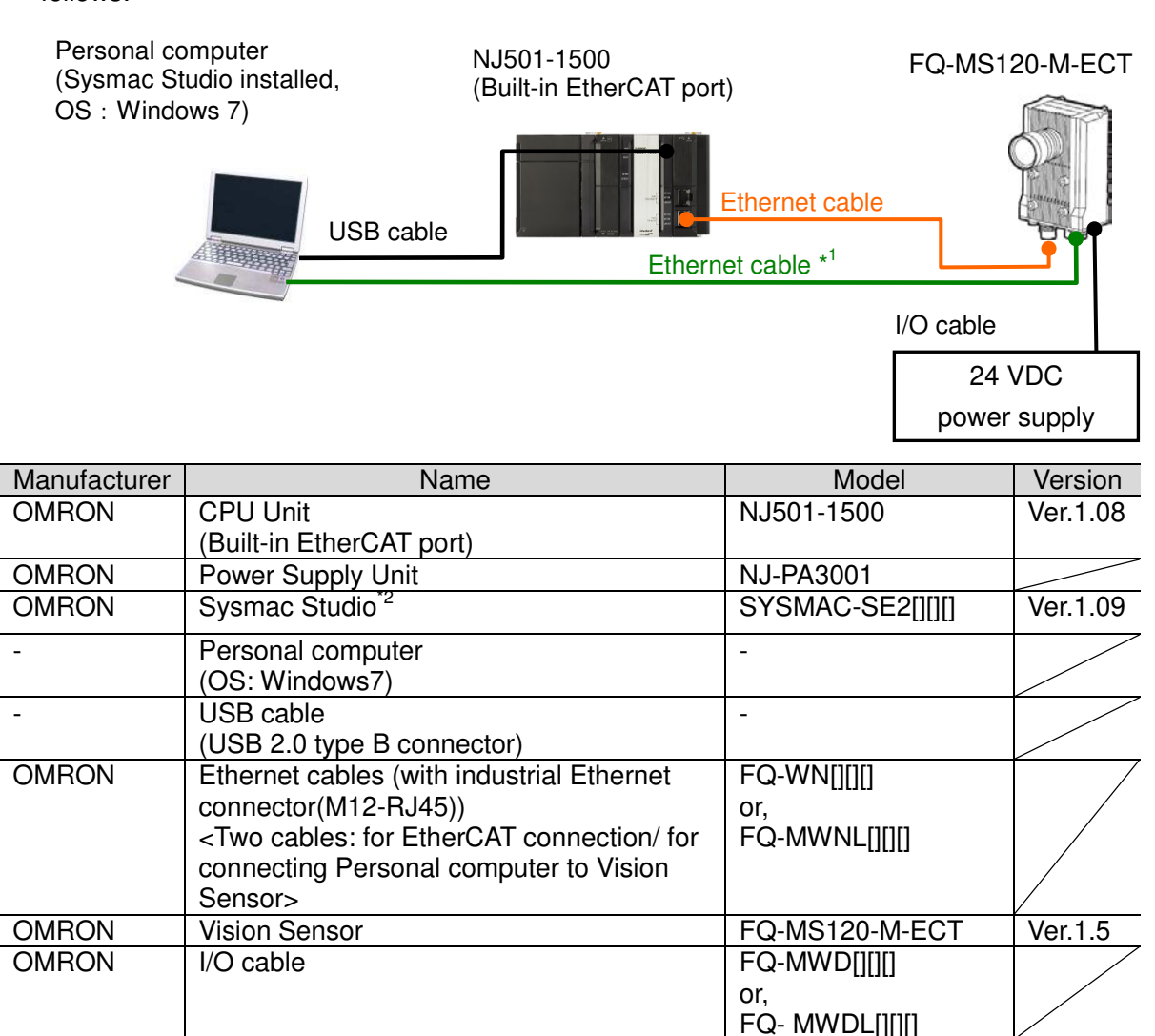

<sup>\*1</sup>: Use the Sysmac Studio on the Personal computer to set up or adjust the Vision Sensor via Ethernet. You cannot set up or adjust the Vision Sensor through the Controller via EtherCAT.

24 VDC power supply

<sup>\*2</sup>: In the Vision Sensor FQ-M-series Specialized Vision Sensor for Positioning User's Manual (Cat.No.Z314), Sysmac Studio is called "Sysmac Studio Standard Edition". This is to distinguish it from "Sysmac Studio Vision Edition" (SYSMAC-VE001L) that provides the selected functions that are required to set up the Vision Sensors from the Sysmac Studio. Sysmac Studio Standard Edition (hereinafter referred to as Sysmac Studio) is used in this document.

## **Precautions for Correct Use**

The connection line of EtherCAT communication cannot be shared with other Ethernet networks.

Do not use devices for Ethernet such as a switching hub.

Use the cable (double shielding with aluminum tape and braiding) of Category 5 or higher, and use the shielded connector of Category 5 or higher.

Connect the cable shield to the connector hood at both ends of the cable.

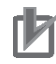

## **Precautions for Correct Use**

Update the Sysmac Studio to the version specified in this section or higher version using the auto update function.

If a version not specified in this section is used, the procedures described in Section 7 and subsequent sections may not be applicable. In that case, use the equivalent procedures described in the Sysmac Studio Version 1 Operation Manual (Cat.No.W504).

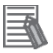

## **Additional Information**

For specifications of the Ethernet cables and network wirings, refer to Section 4 EtherCAT Network Wiring of the NJ-series CPU Unit Built-in EtherCAT(R) Port User's Manual (Cat.No.W505).

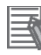

## **Additional Information**

The system configuration in this document uses USB for the connection to the Controller. For how to install a USB driver, refer to A-1 Driver Installation for Direct USB Cable Connection of the Sysmac Studio Version 1 Operation Manual (Cat.No.W504).

# **6. EtherCAT Settings**

This section describes the specifications such as parameters and device variables for the Vision Sensor that are set in this document.

Hereinafter, the Vision Sensor is referred to as the "Destination Device" or the "Slave Unit" in some descriptions.

## **6.1. Setting the Vision Sensor Parameters**

The parameter required connecting the Controller and the Vision Sensor via EtherCAT is given below.

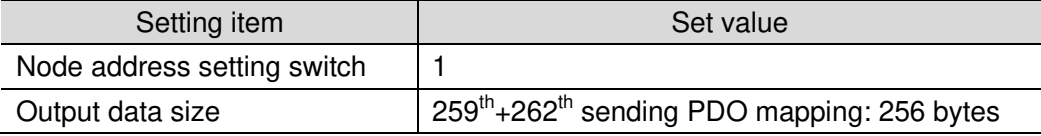

## **6.2. Device Variables**

The PDO communications data for the Destination Device are allocated to the Controller's device variables. The device variables and the data types are shown below.

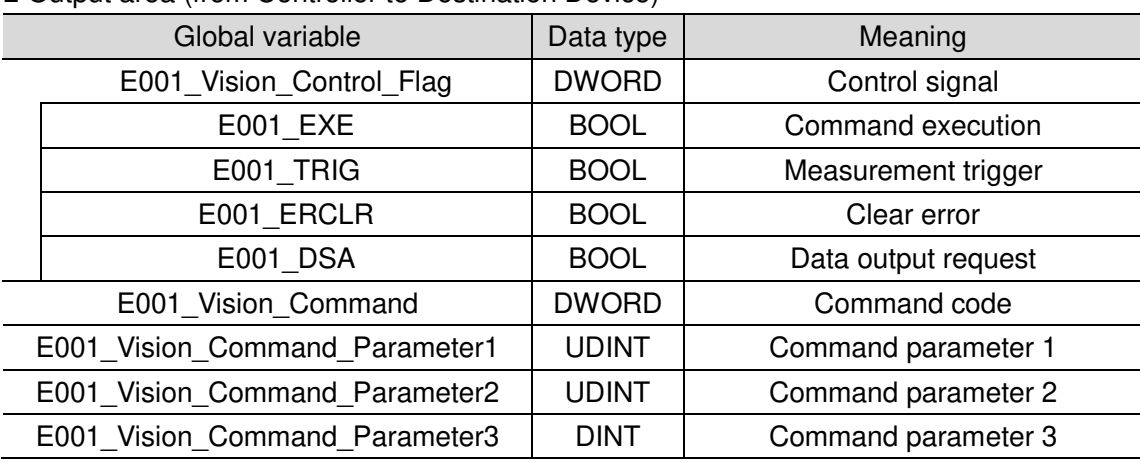

■ Output area (from Controller to Destination Device)

■ Input area (from Destination Device to Controller)

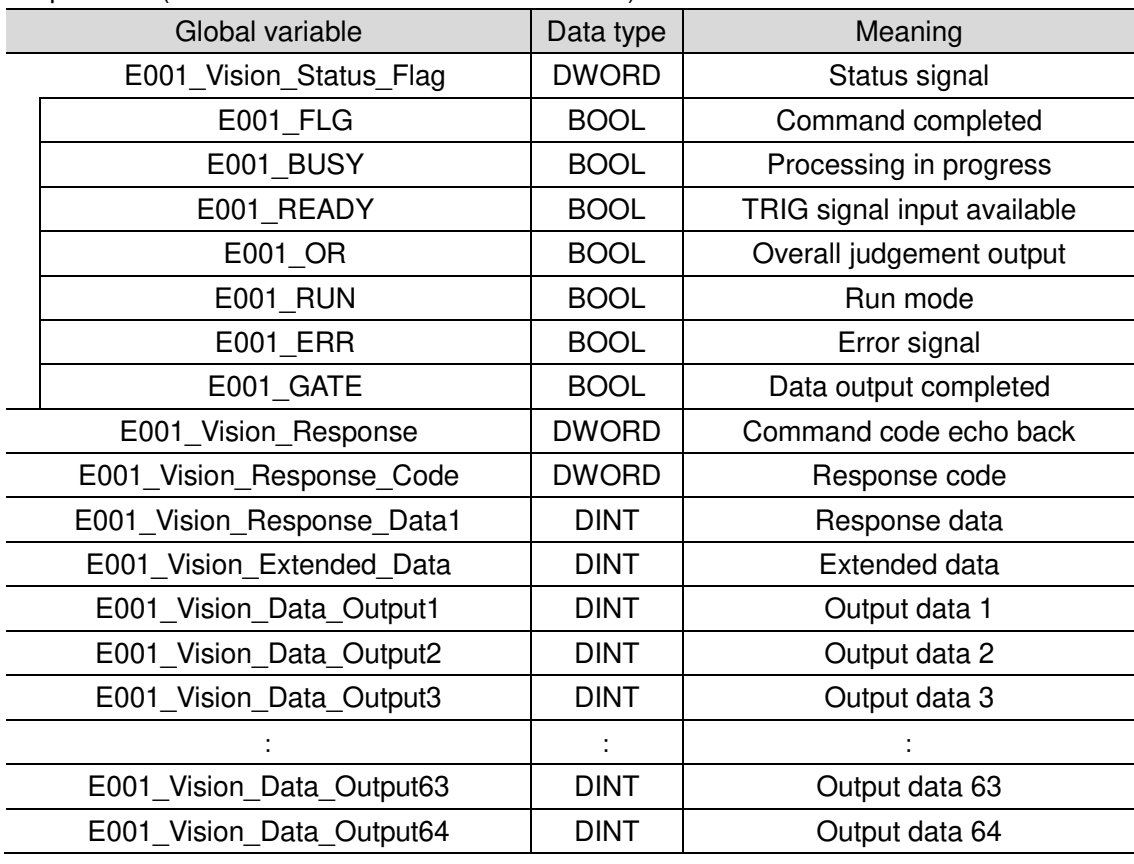

■ Details of the status allocation (from Destination Device to Controller)

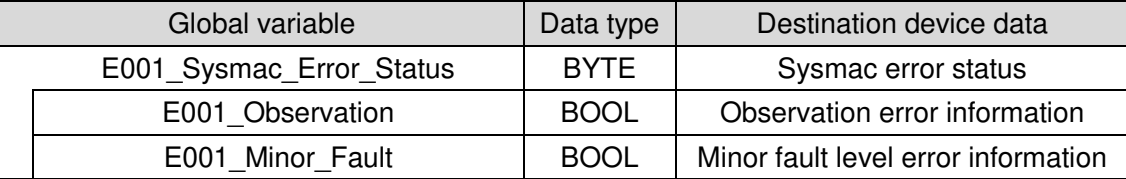

This section describes the procedure for connecting the Controller to the Vision Sensor via EtherCAT.

This document explains the procedures for setting up the Controller and the Vision Sensor from the factory default setting. For the initialization, refer to Section 8. Initialization Method.

## **7.1. Work Flow**

Take the following steps to perform PDO Communications of EtherCAT.

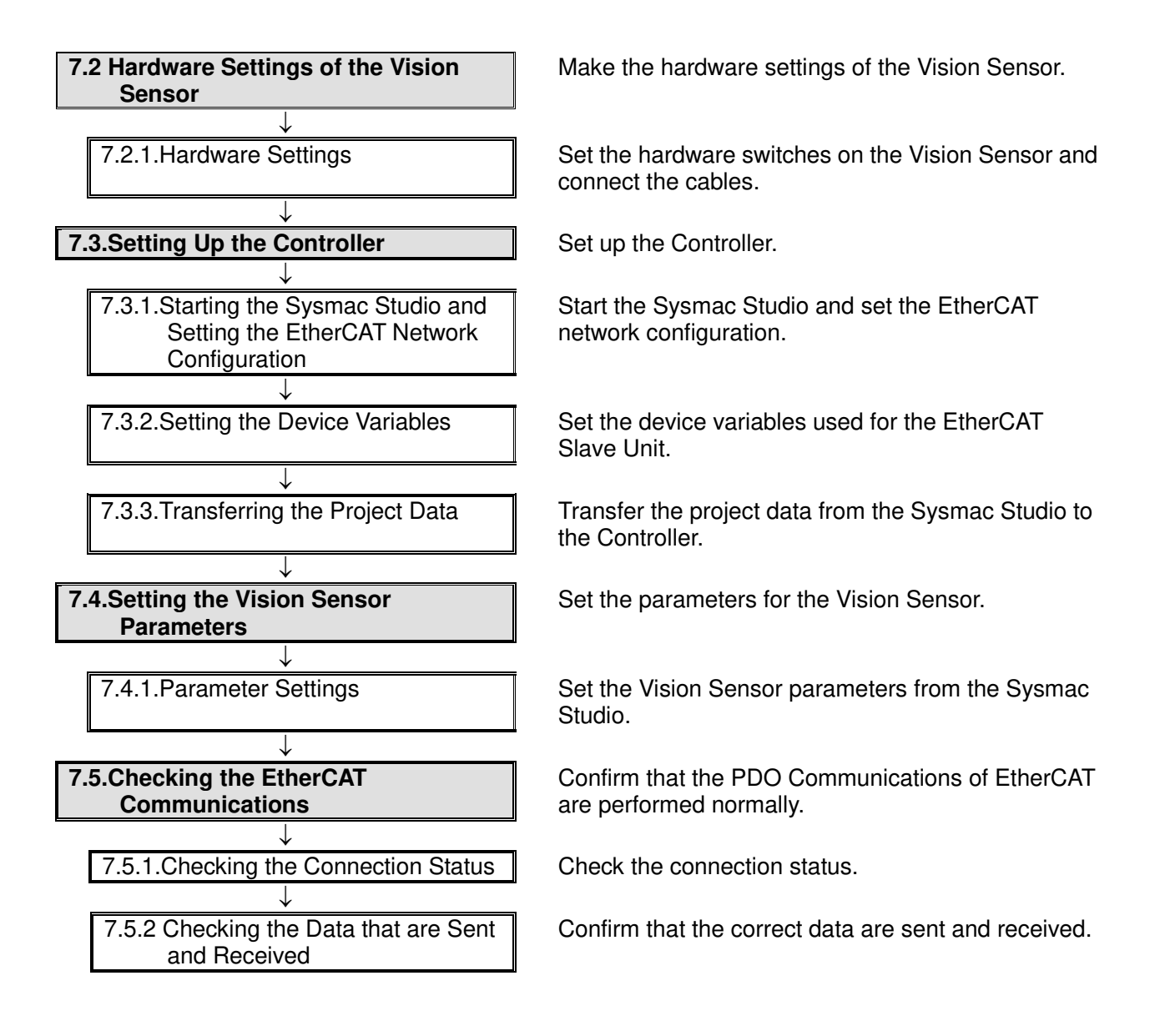

## **7.2. Hardware Settings of the Vision Sensor**

Make the hardware settings of the Vision Sensor.

## **7.2.1. Hardware Settings**

Set the hardware switches on the Vision Sensor and connect the cables.

## **Precautions for Correct Use**

Make sure that the power supply is OFF when you perform the setting up.

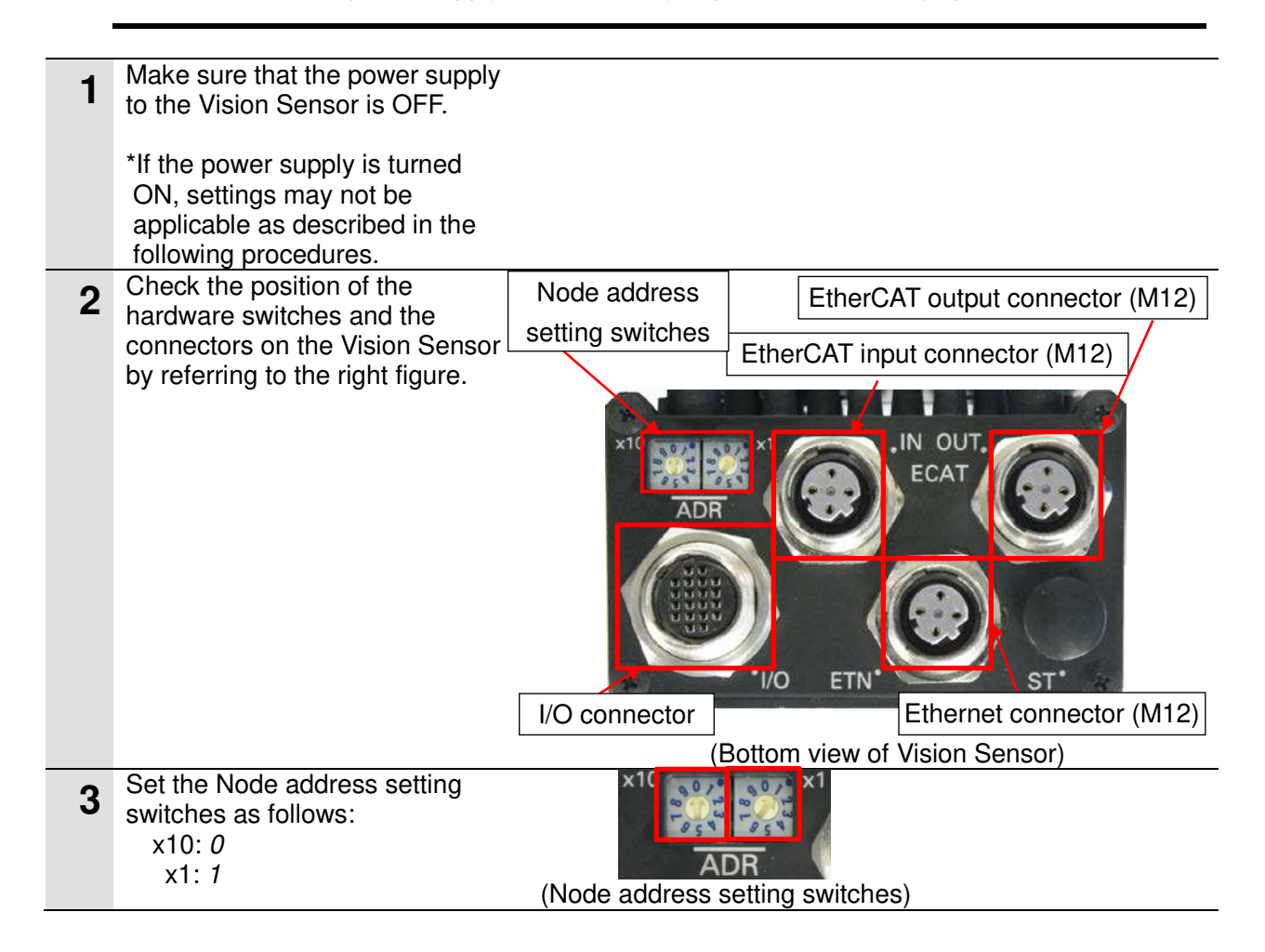

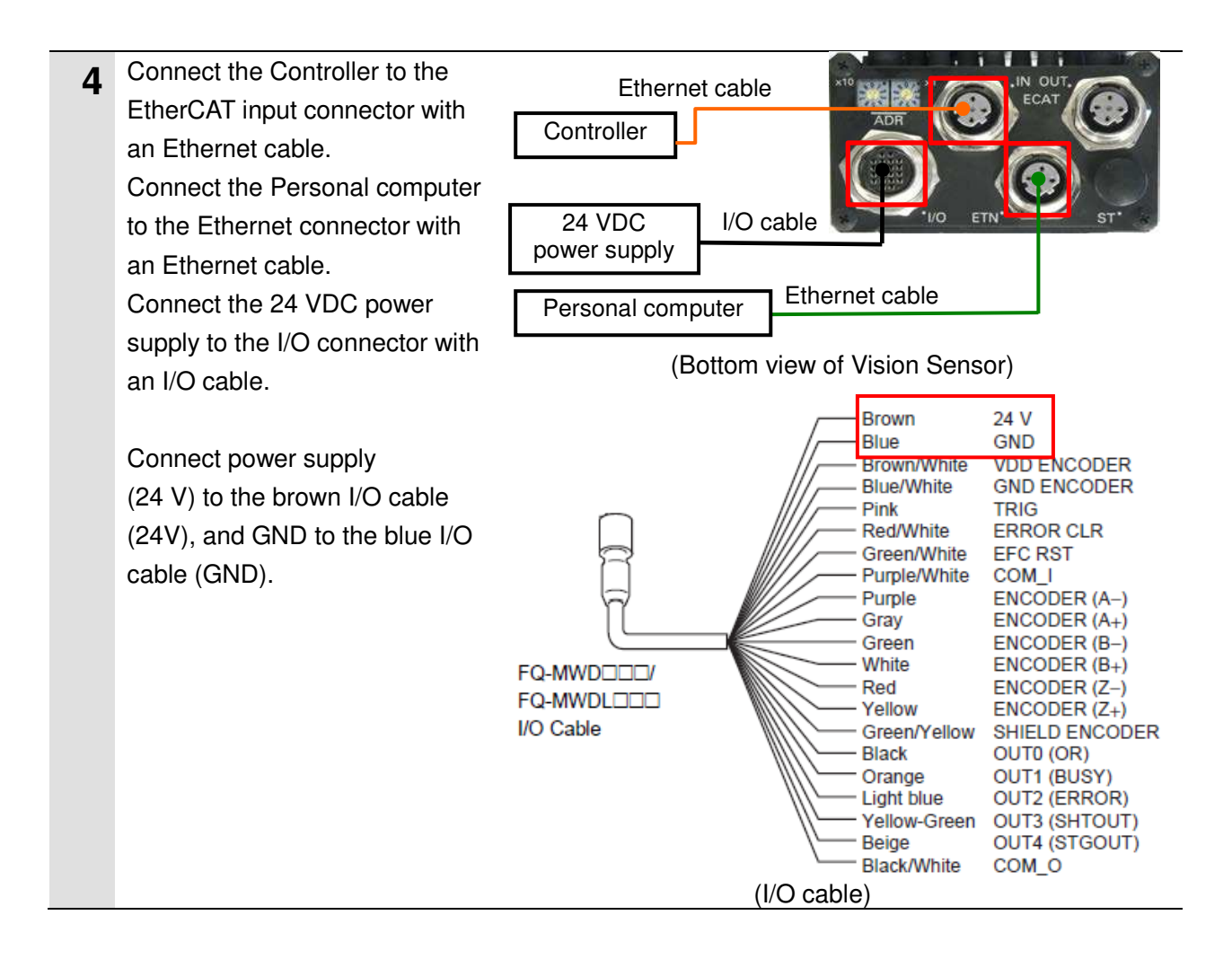

## **Additional Information**

For details on wiring I/O cables, refer to 2-4 Wiring of the Vision Sensor FQ-M-series Specialized Vision Sensor for Positioning User's Manual (Cat.No.Z314).

**5** Turn ON the Personal computer and 24 VDC power supply.

## **7.3. Setting Up the Controller**

Set up the Controller.

## **7.3.1. Starting the Sysmac Studio and Setting the EtherCAT Network Configuration**

Start the Sysmac Studio and set the EtherCAT network configuration. Install the Sysmac Studio and USB driver in the Personal computer beforehand.

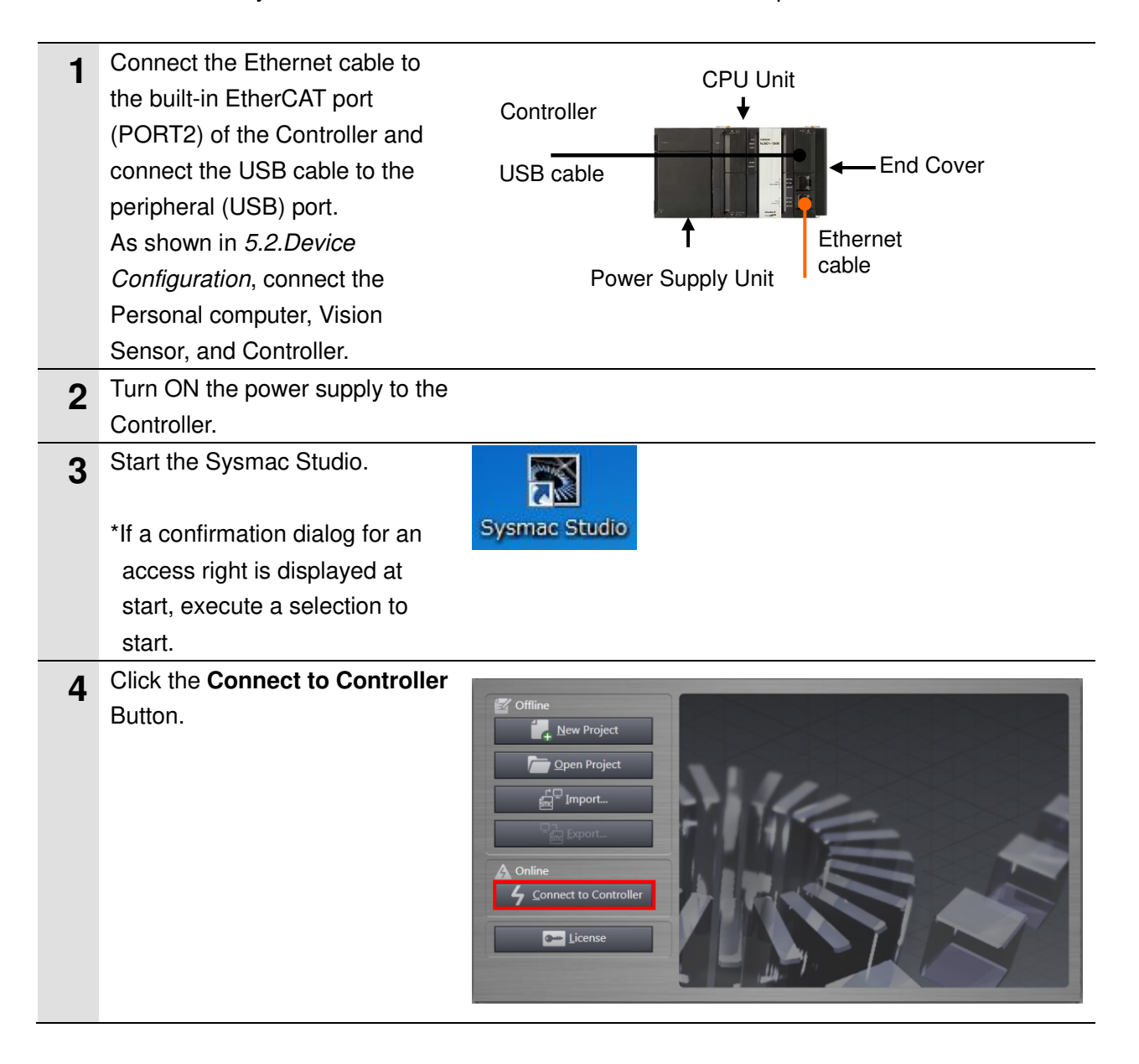

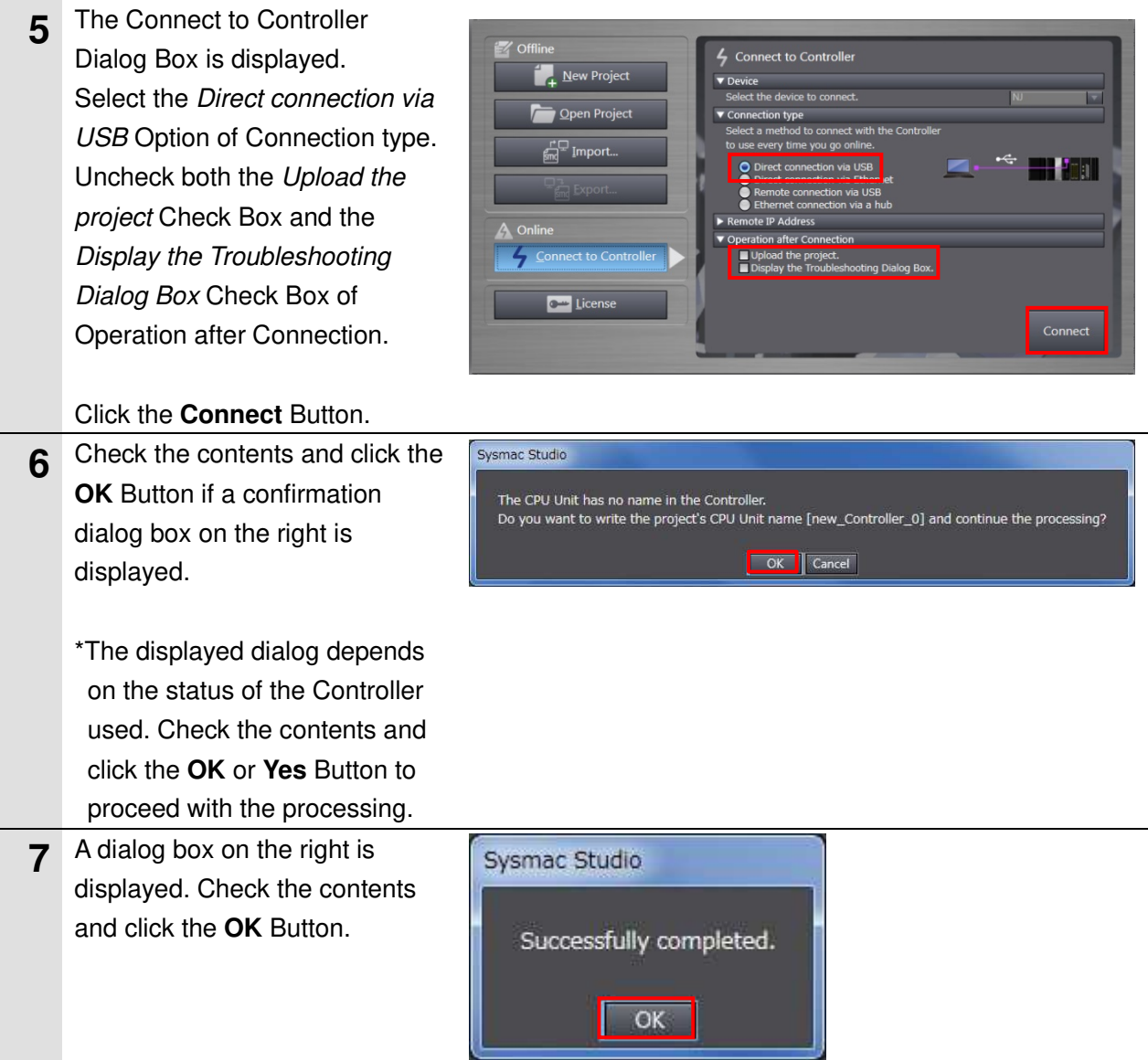

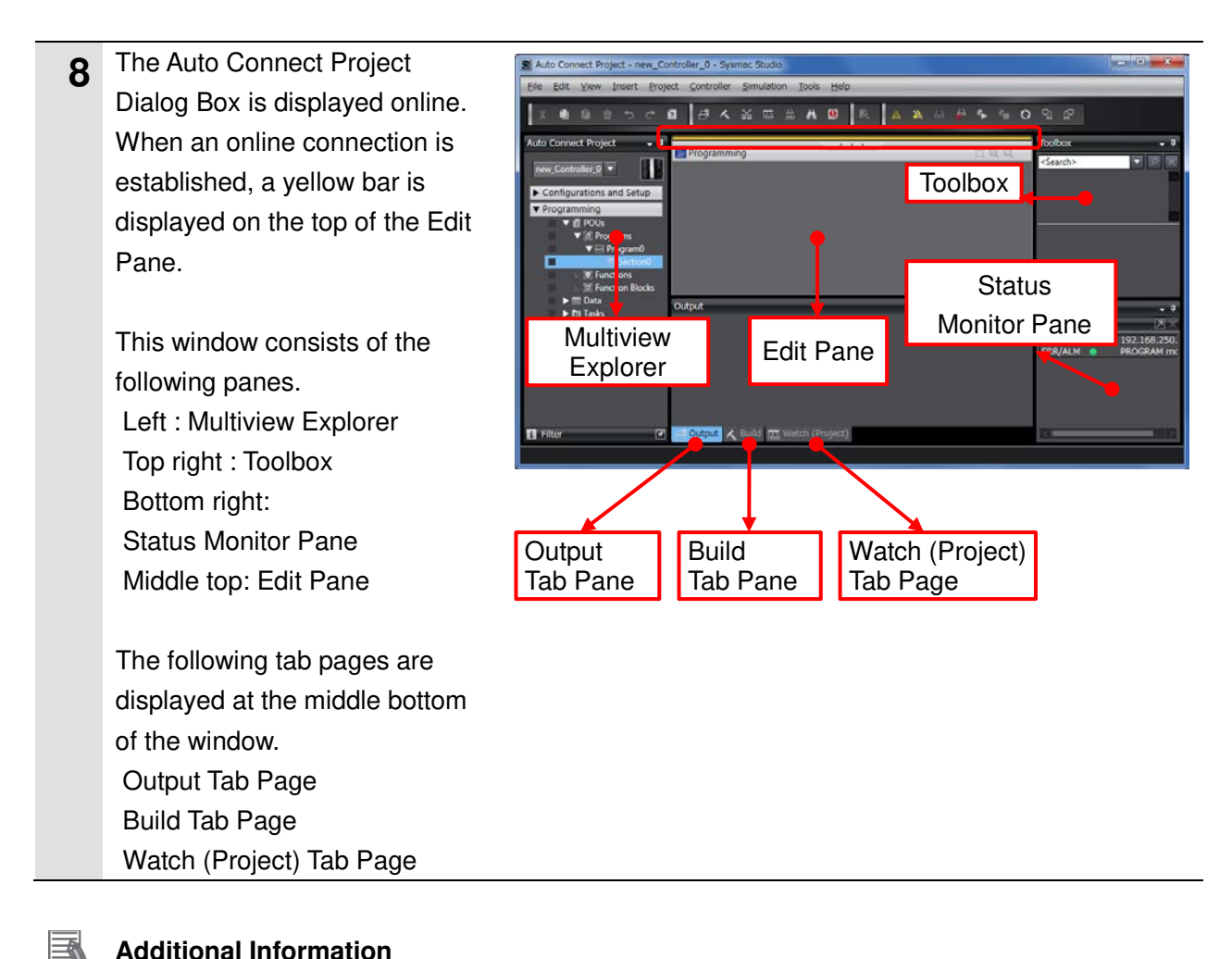

## **Additional Information**

For details on online connections to a Controller, refer to Section 5 Online Connections to a Controller of the Sysmac Studio Version 1 Operation Manual (Cat.No.W504).

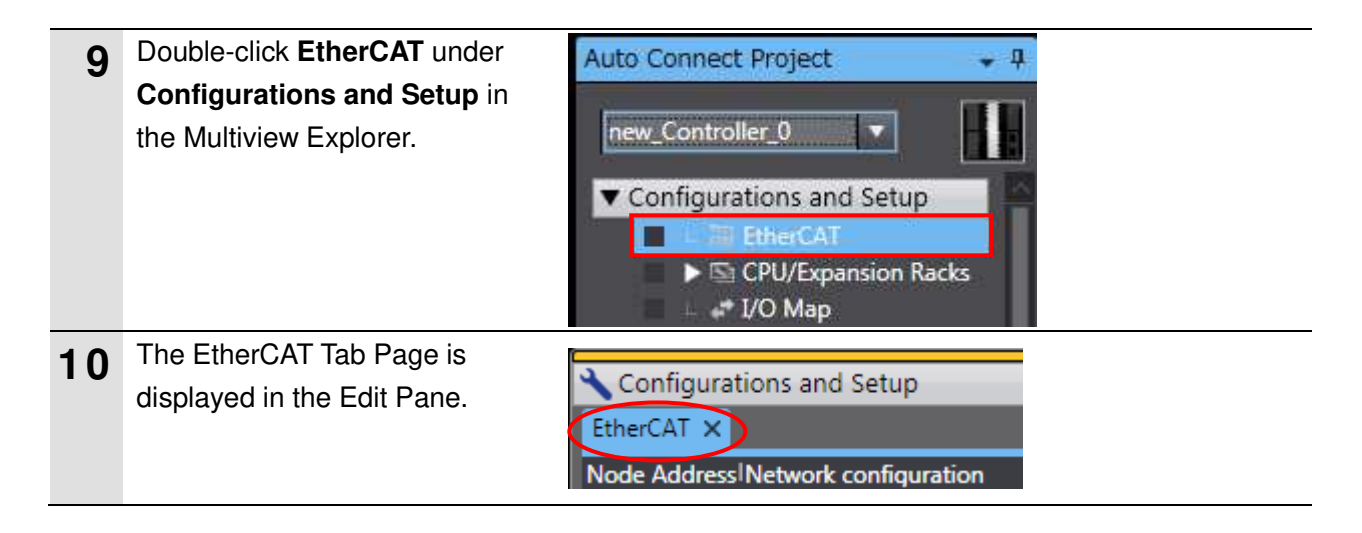

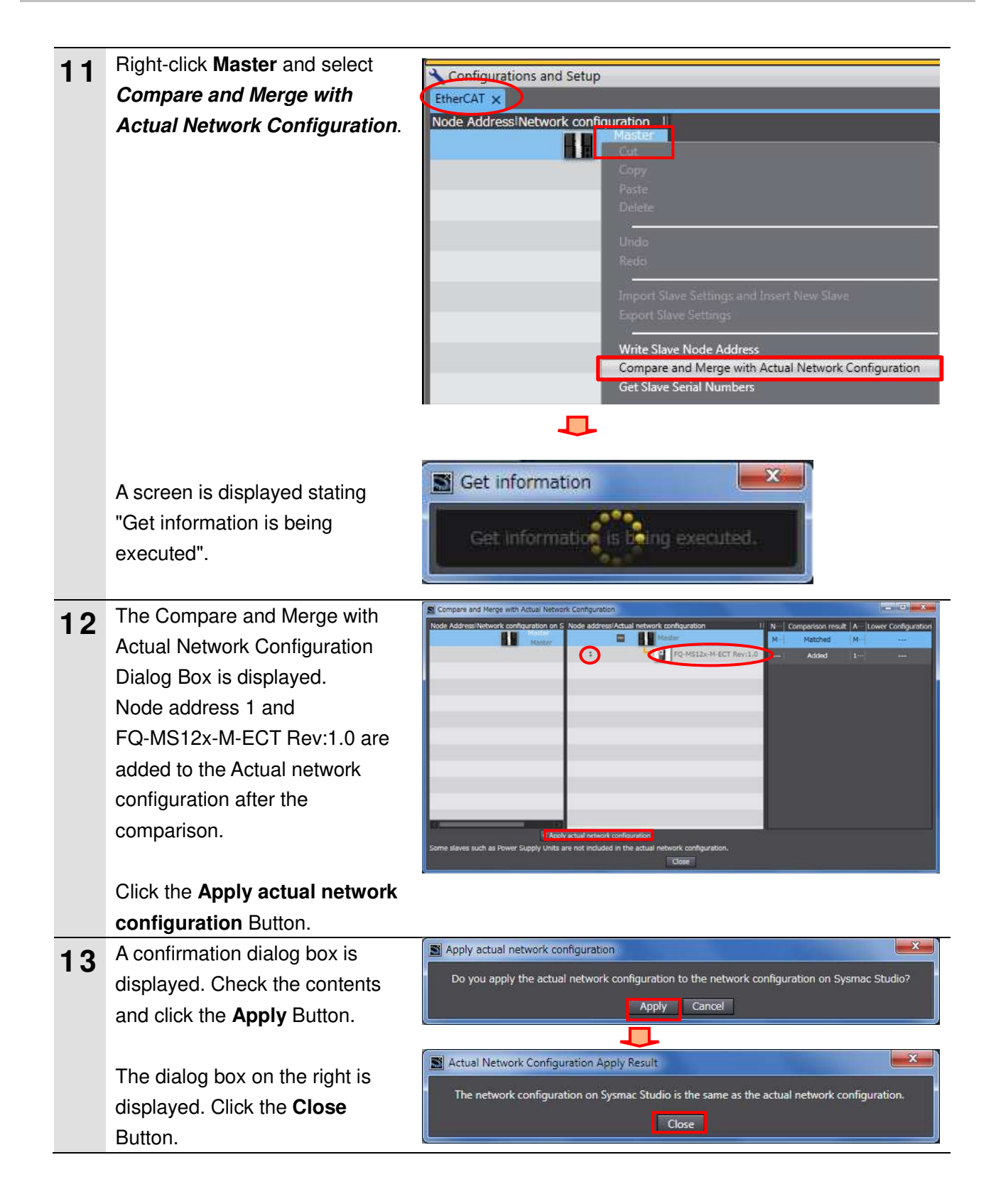

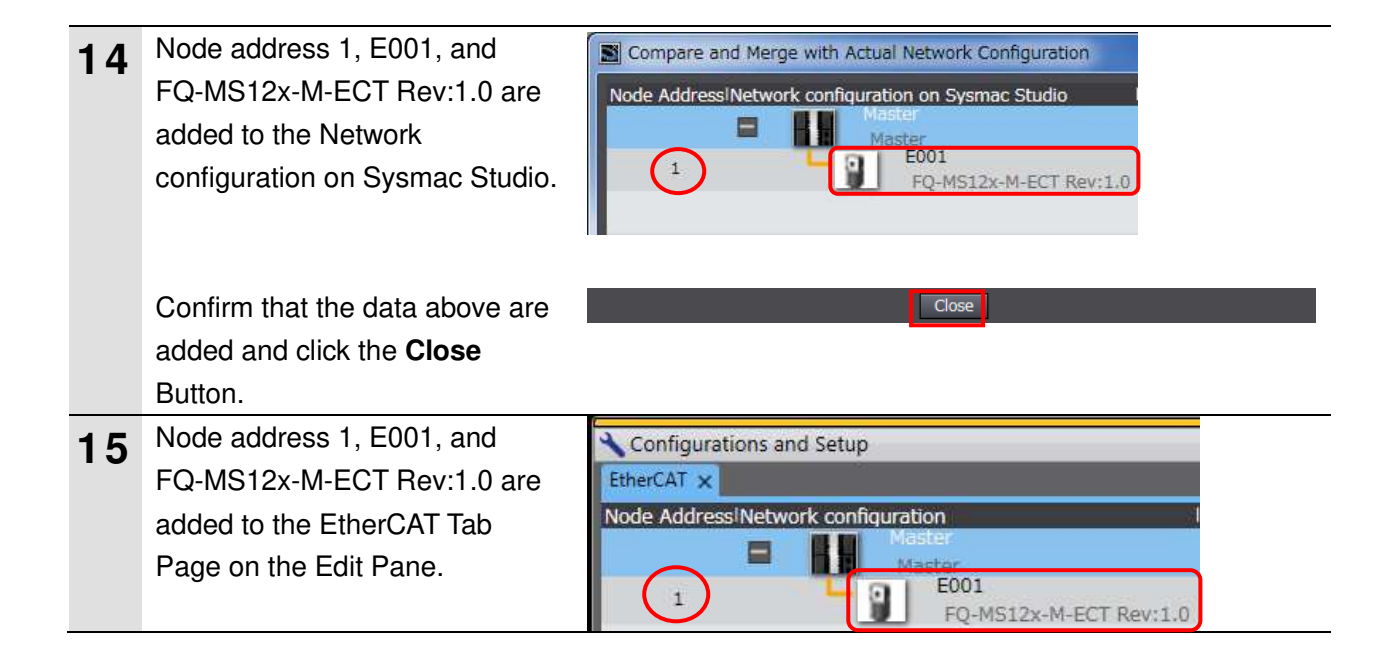

## **7.3.2. Setting the Device Variables**

Set the device variables used for the EtherCAT Slave Unit.

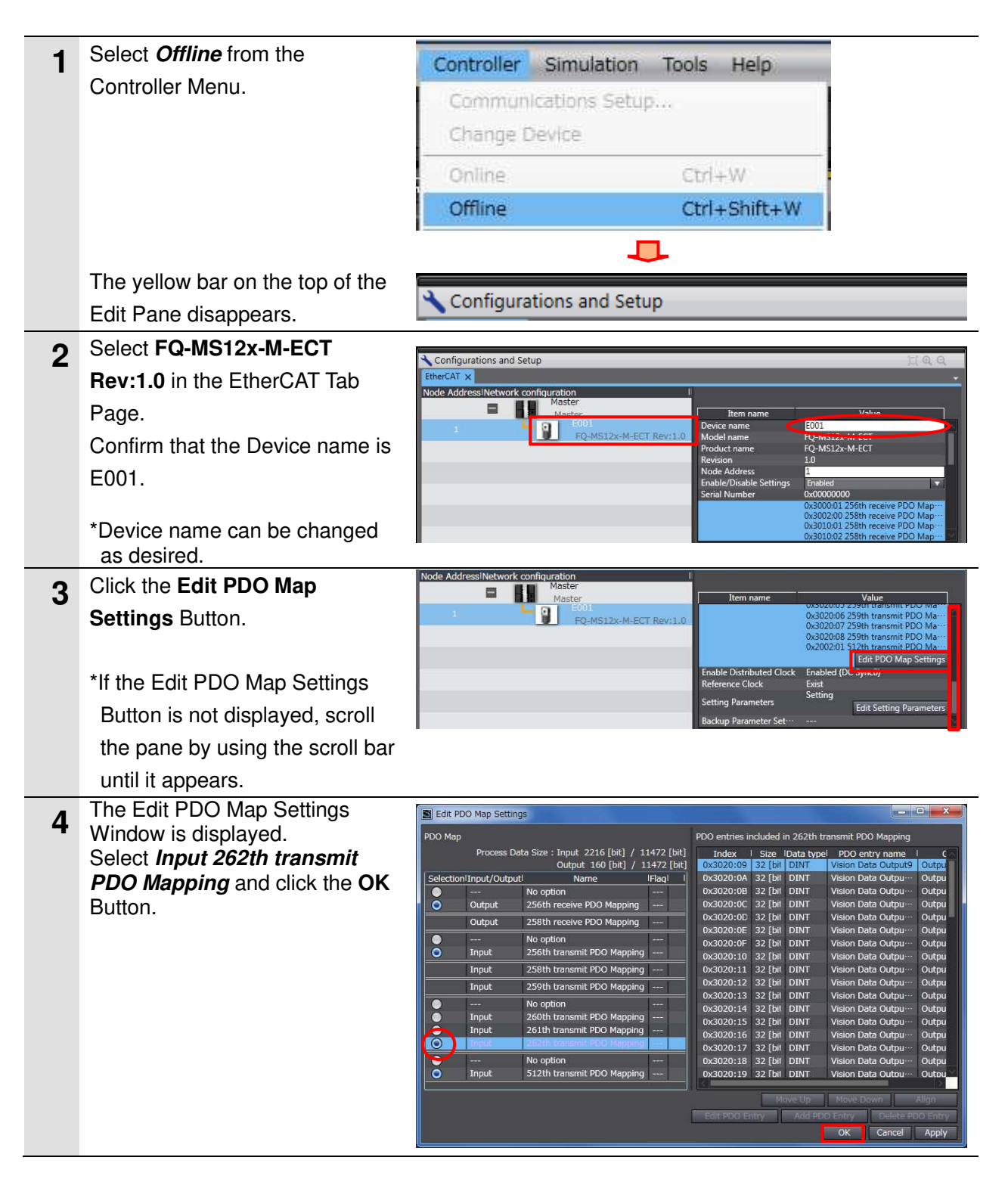

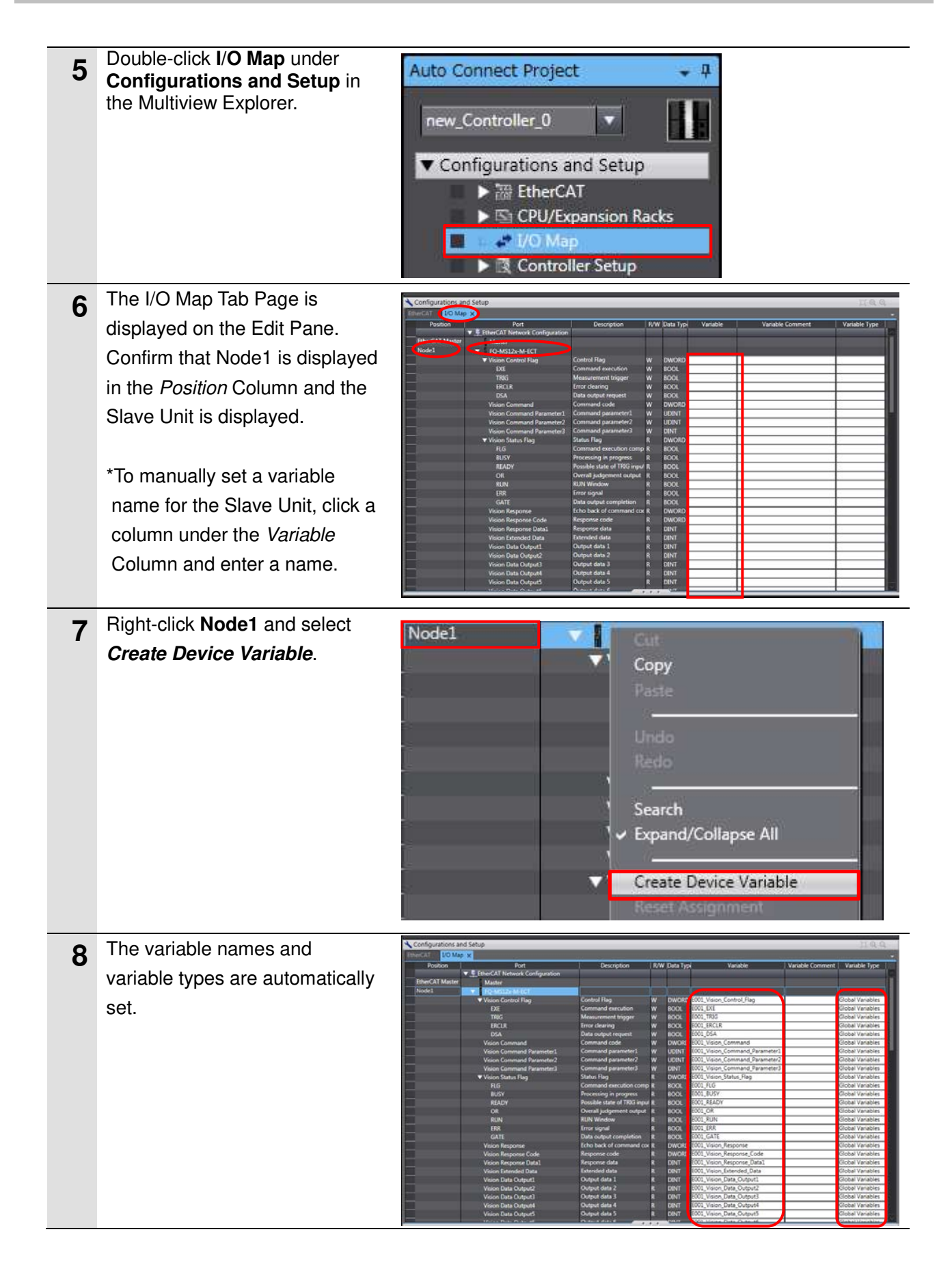

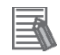

## **Additional Information**

The device variables are named automatically from a combination of the device names and the port names.

The default device names are "E" followed by a serial number that starts from 001.

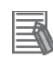

## **Additional Information**

In this document, device variables are automatically named for a unit (a slave). Device variables can also be manually named for ports.

## **7.3.3. Transferring the Project Data**

Transfer the project data from the Sysmac Studio to the Controller.

# **WARNING**

Always confirm safety at the Destination Device before you transfer a user program, configuration data, setup data, device variables, or values in memory used for CJ-series Units from the Sysmac Studio.

The devices or machines may perform unexpected operation regardless of the operating mode of the CPU Unit.

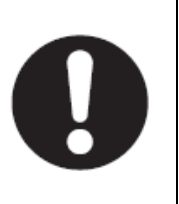

# **Caution**

After you transfer the user program, the CPU Unit restarts and communications with the EtherCAT slaves are cut off. During that period, the slave outputs behave according to the slave settings. The time that communications are cut off depends on the EtherCAT network configuration. Before you transfer the user program, confirm that it will not adversely affect the

device.

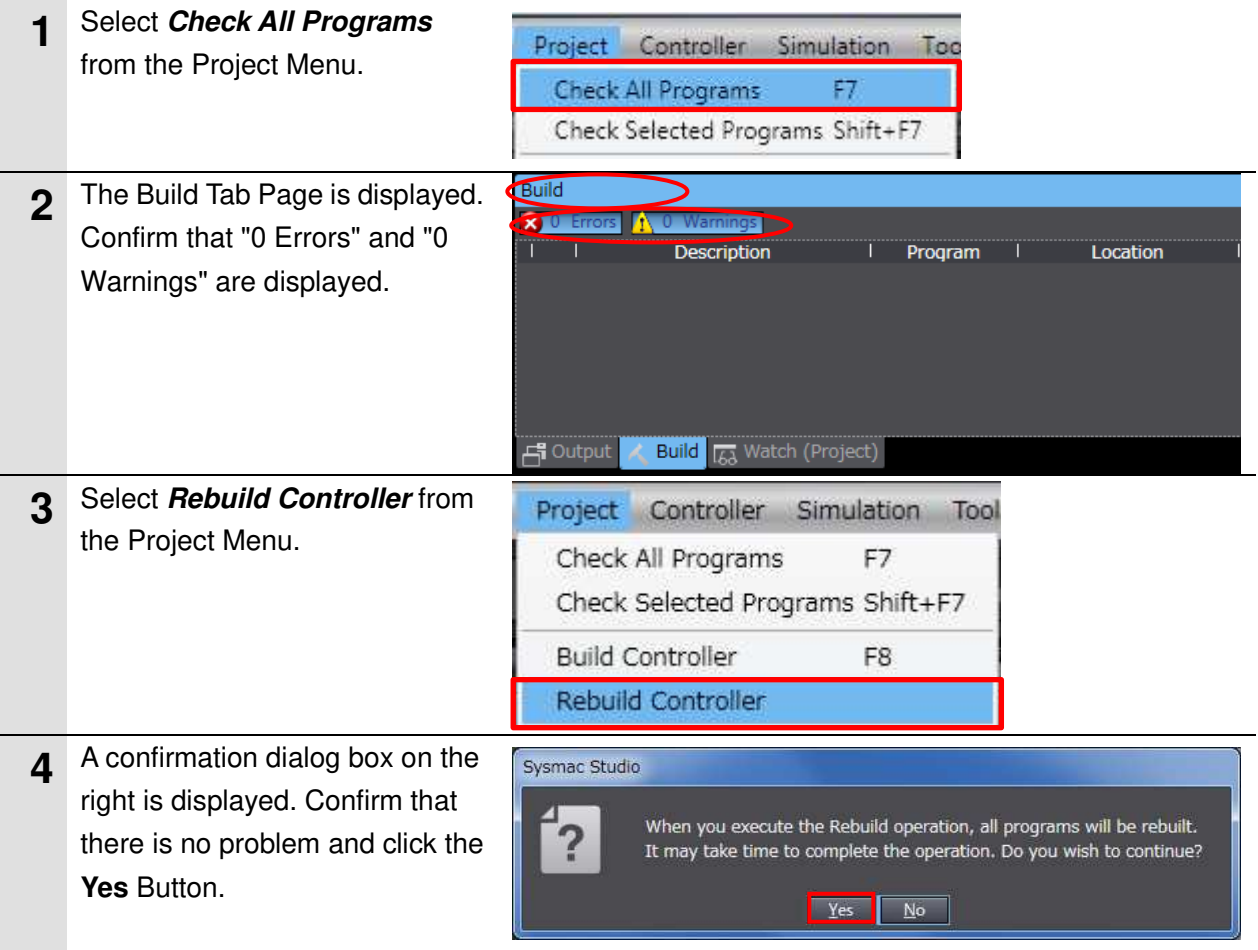

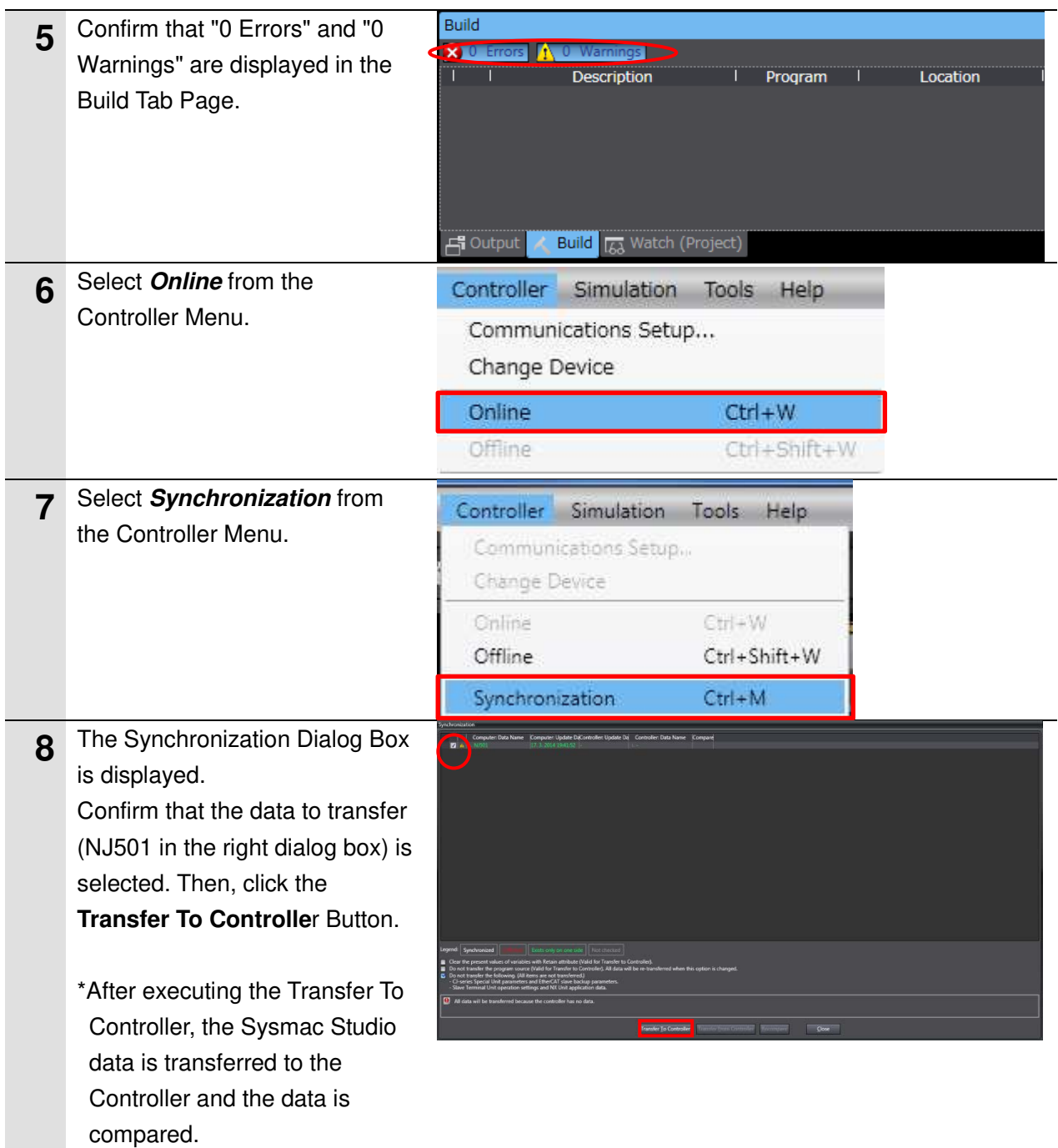

Sysmac Studio A confirmation dialog box on the **9** right is displayed. Confirm that controller operation is stopped.<br>PROGRAM mode. Then. EtherCAT sl there is no problem and click the  $Y$ es  $N$ o **Yes** Button. m. A screen stating "Synchronizing"  $^{221\%}$ is displayed. þ A confirmation dialog box on the Sysmac Studio right is displayed. Confirm that Confirm that there is no problem if the controller operation is started. there is no problem and click the The operating mode will be changed to RUN mode. Do you want to continue?(Y/N) **No** Button. Yes No \*Do not return to RUN mode. **10** Confirm that the synchronized data is displayed with the color specified by "Synchronized" and that a message is displayed stating "The synchronization process successfully finished". If there is no problem, click the **Close** Button. \*A message stating "The synchronization process successfully finished" is displayed if the Sysmac Studio project data and the data in the Controller match each other. \*If the synchronization fails, check the wiring and repeat

from step 1.

## **7.4. Setting the Vision Sensor Parameters**

Set the parameters for the Vision Sensor.

## **7.4.1. Parameter Settings**

Set the Vision Sensor parameters from the Sysmac Studio.

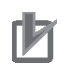

## **Precautions for Correct Use**

Use the Sysmac Studio on the Personal computer to set up or adjust the Vision Sensor via Ethernet. You cannot set up or adjust the Vision Sensor through the Controller via EtherCAT.

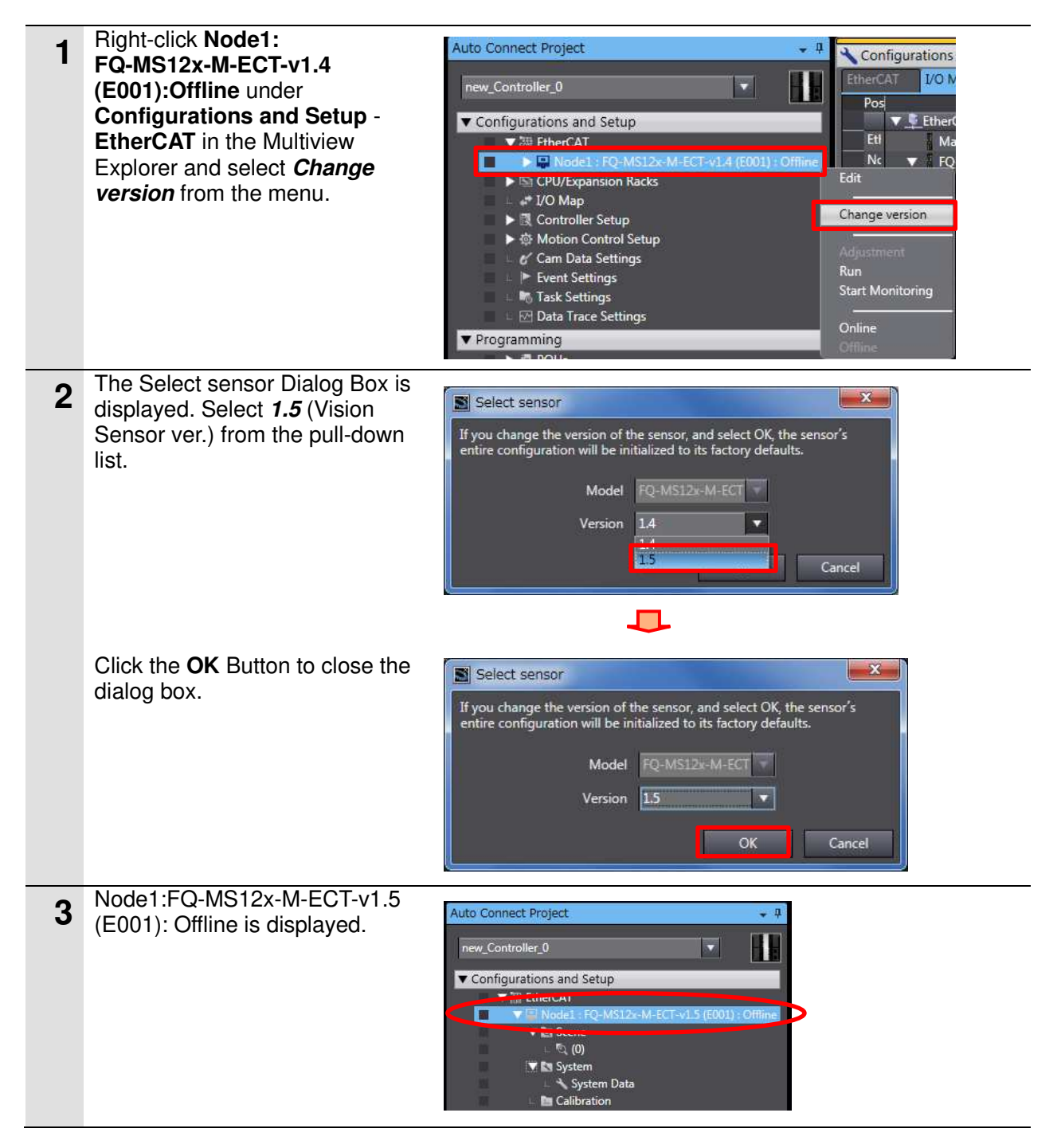

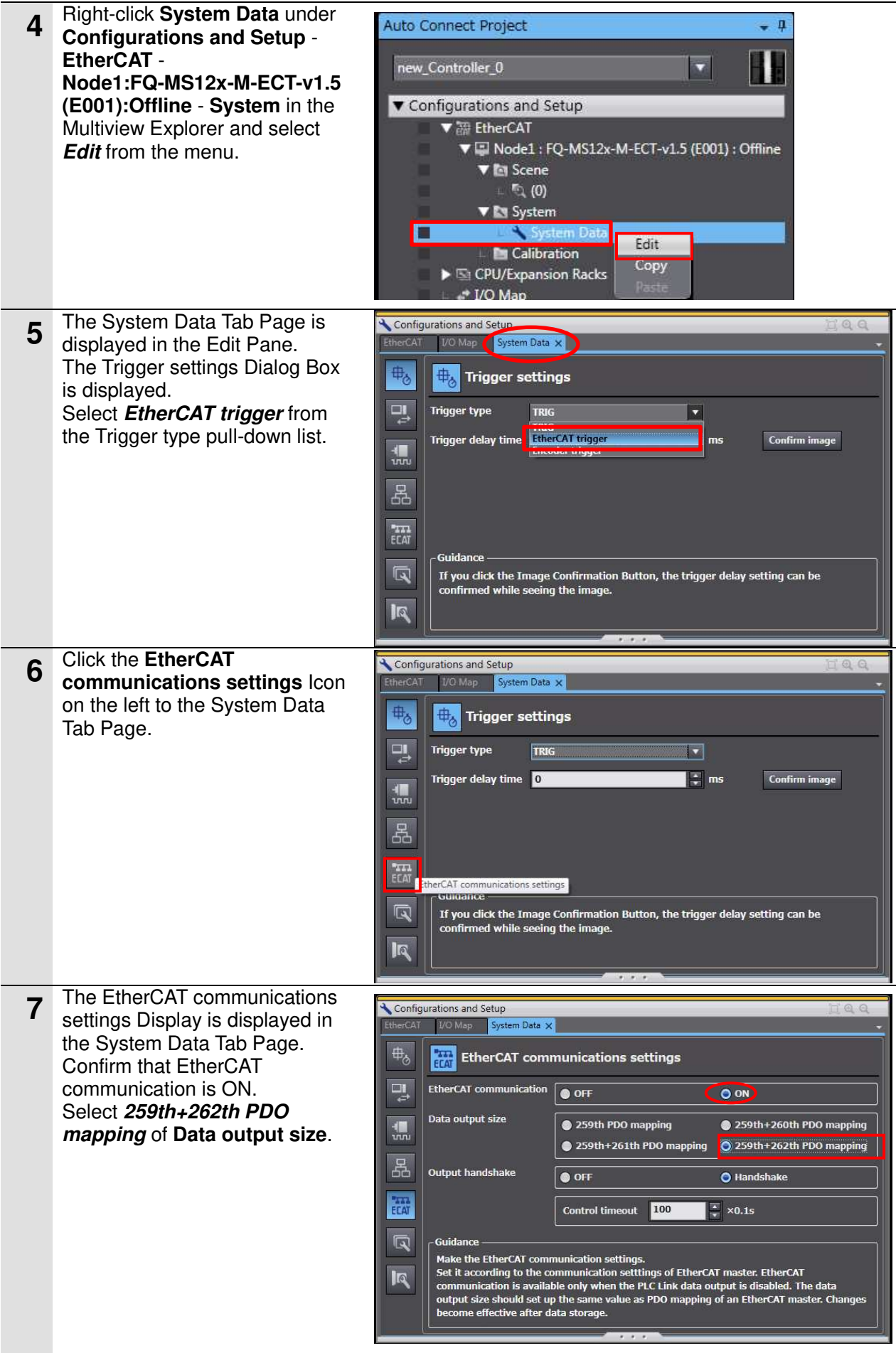

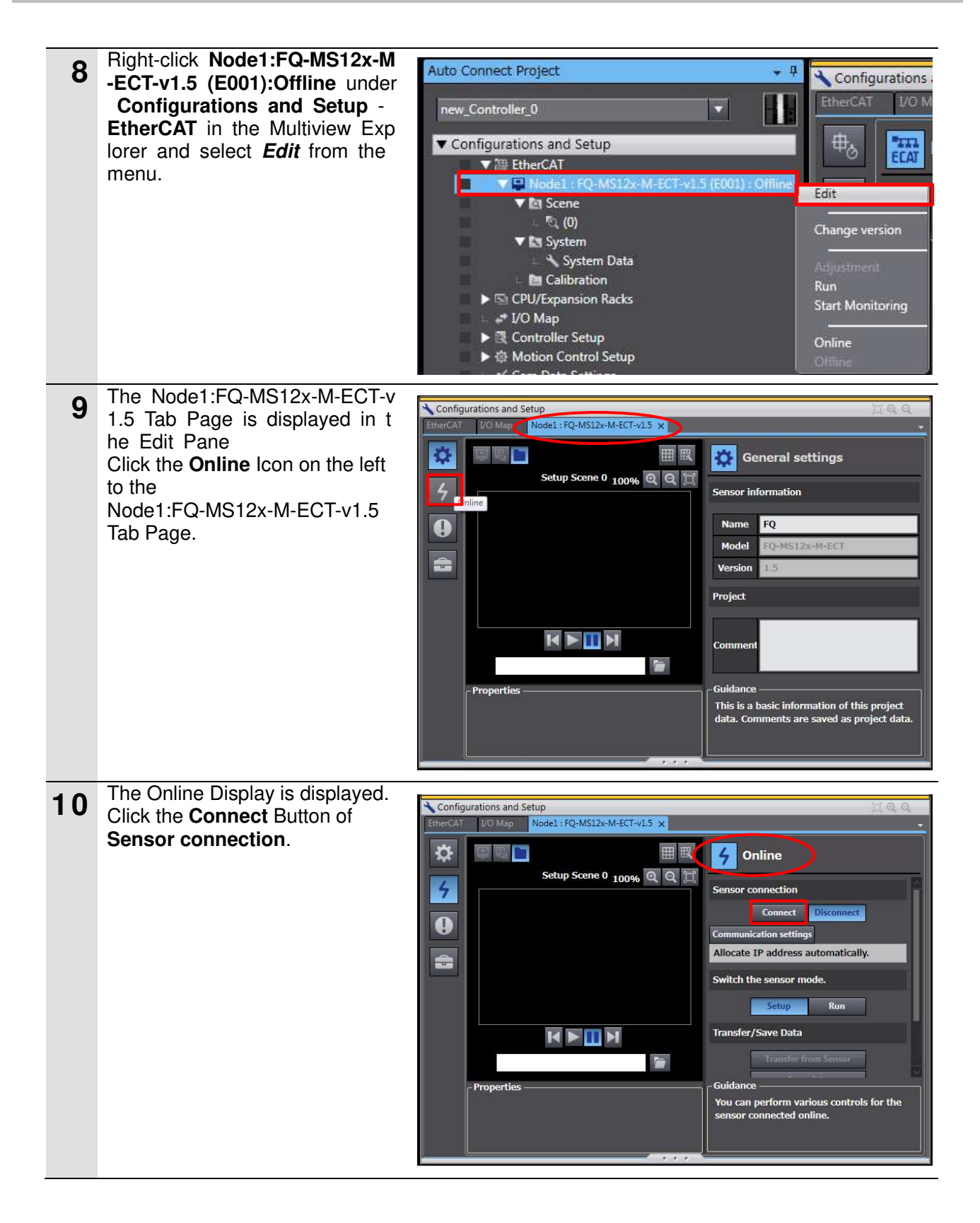

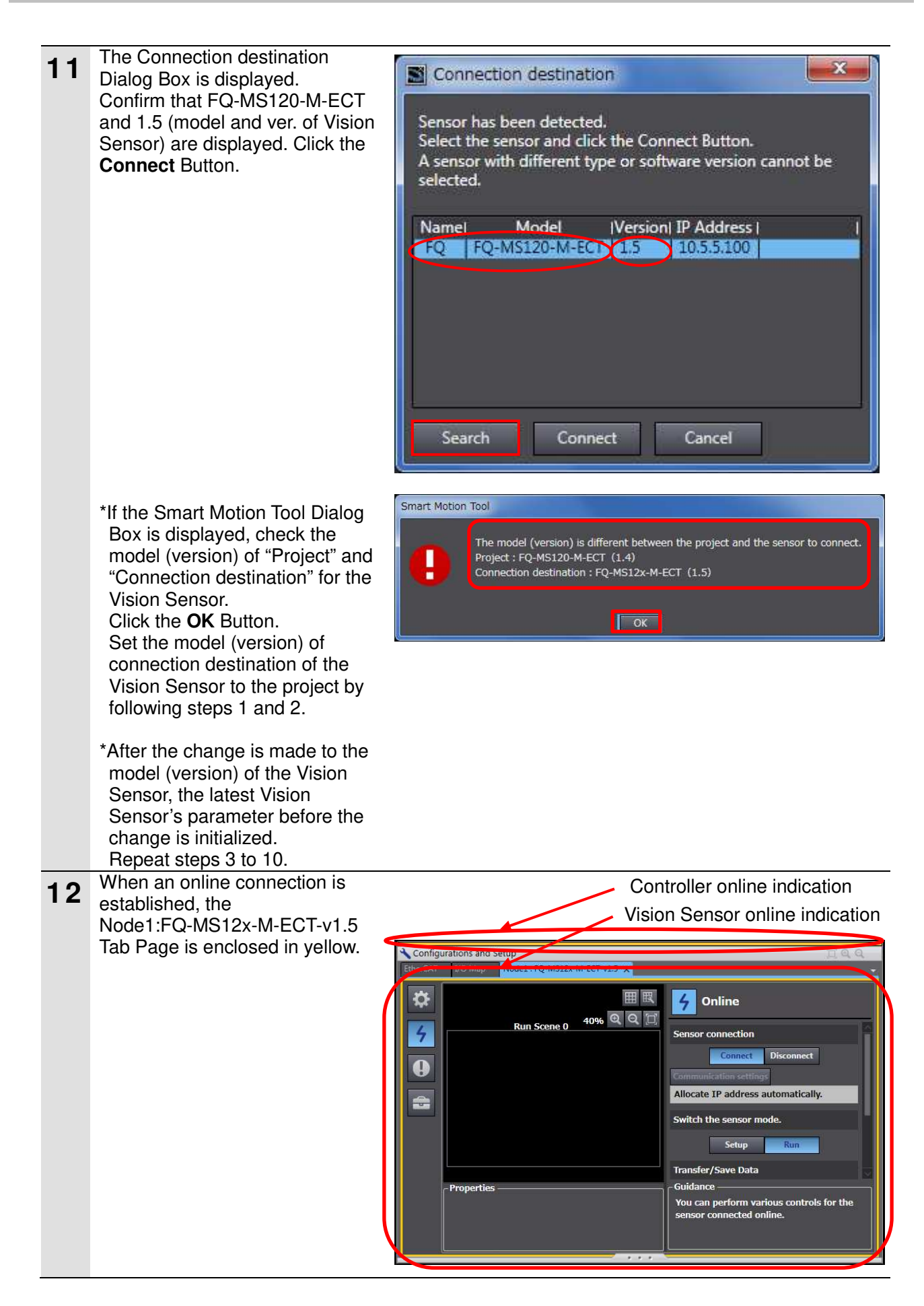

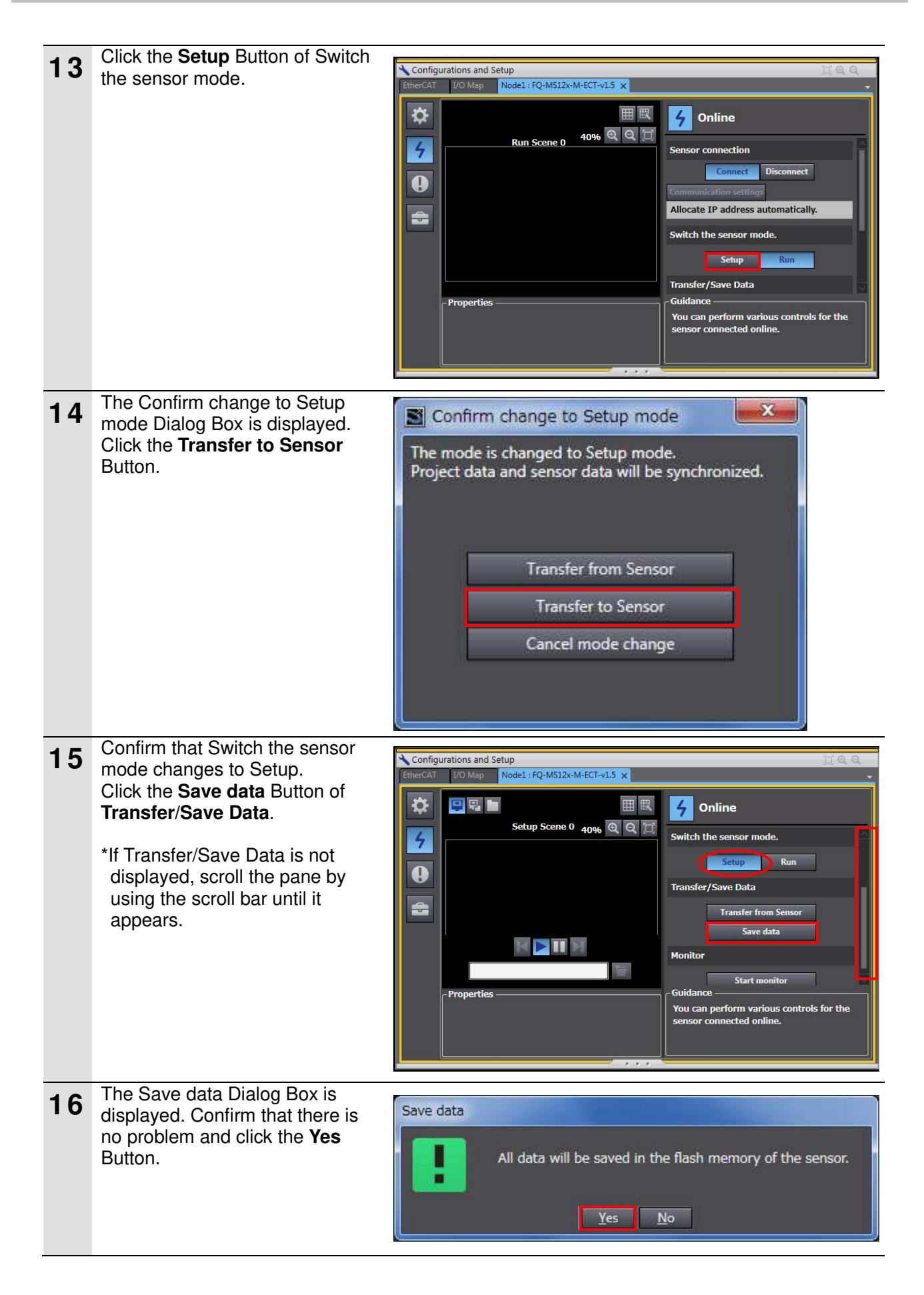

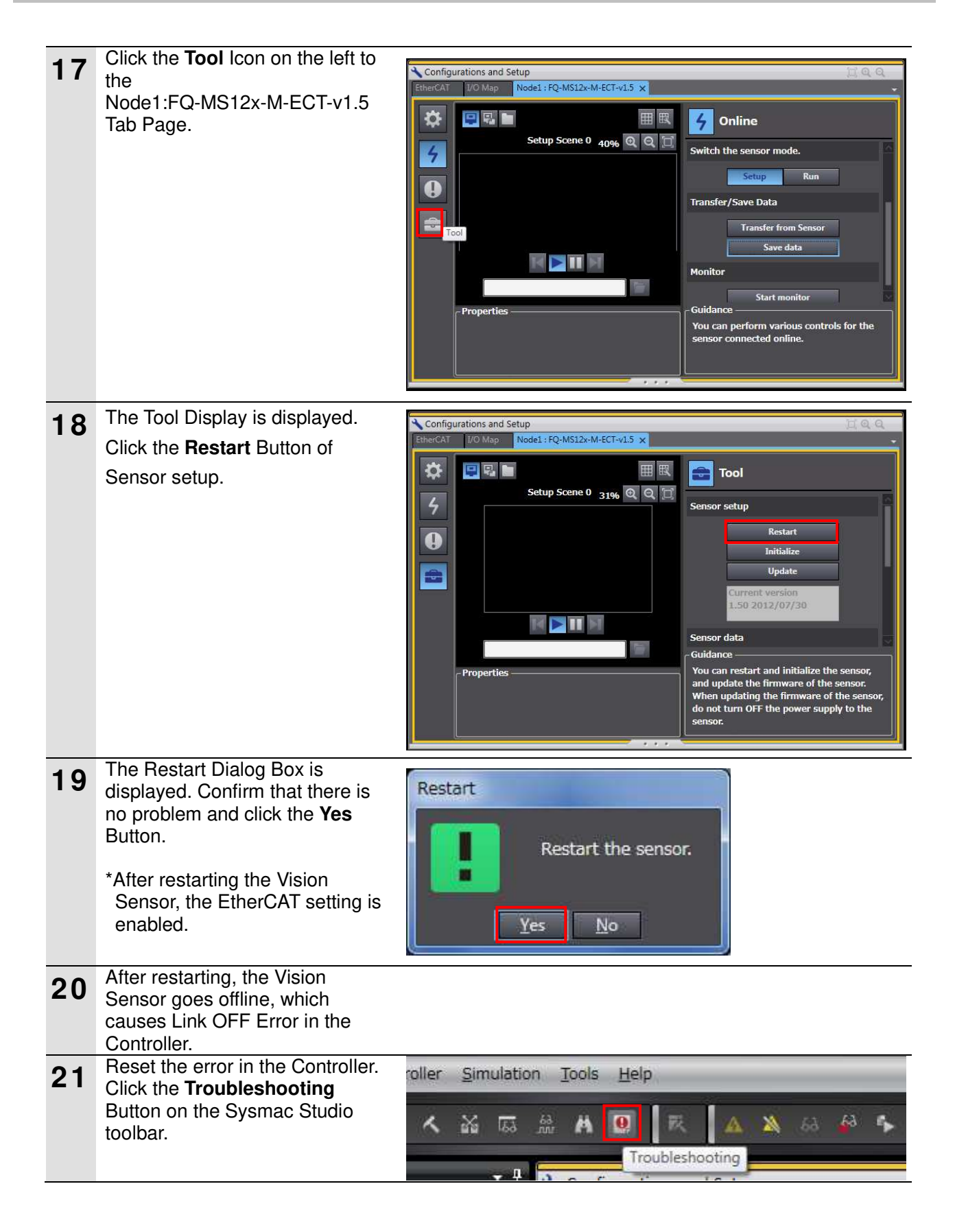

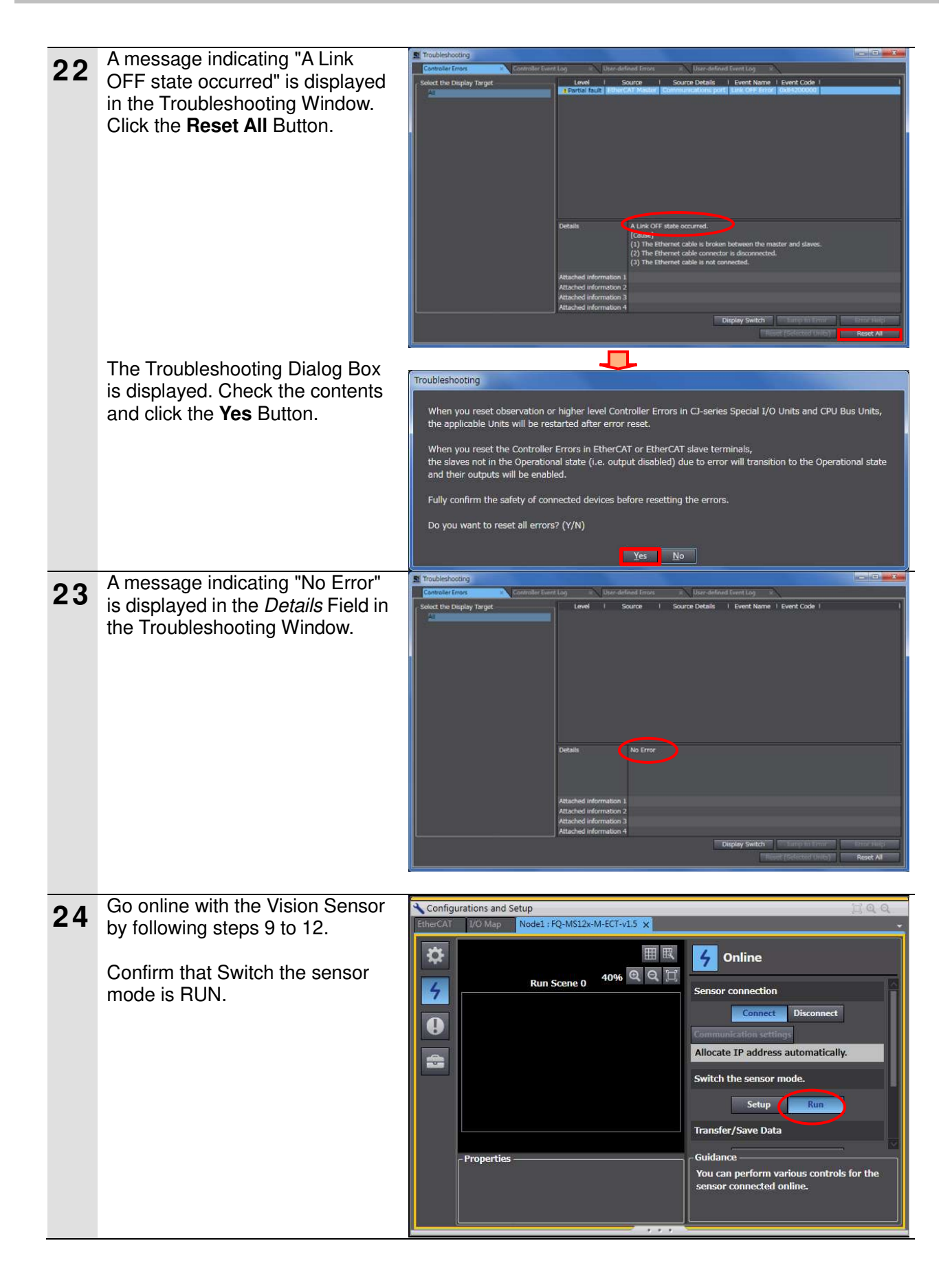

## **7.5. Checking the EtherCAT Communications**

Confirm that the PDO Communications of EtherCAT are performed normally.

## **7.5.1. Checking the Connection Status**

Check the connection status.

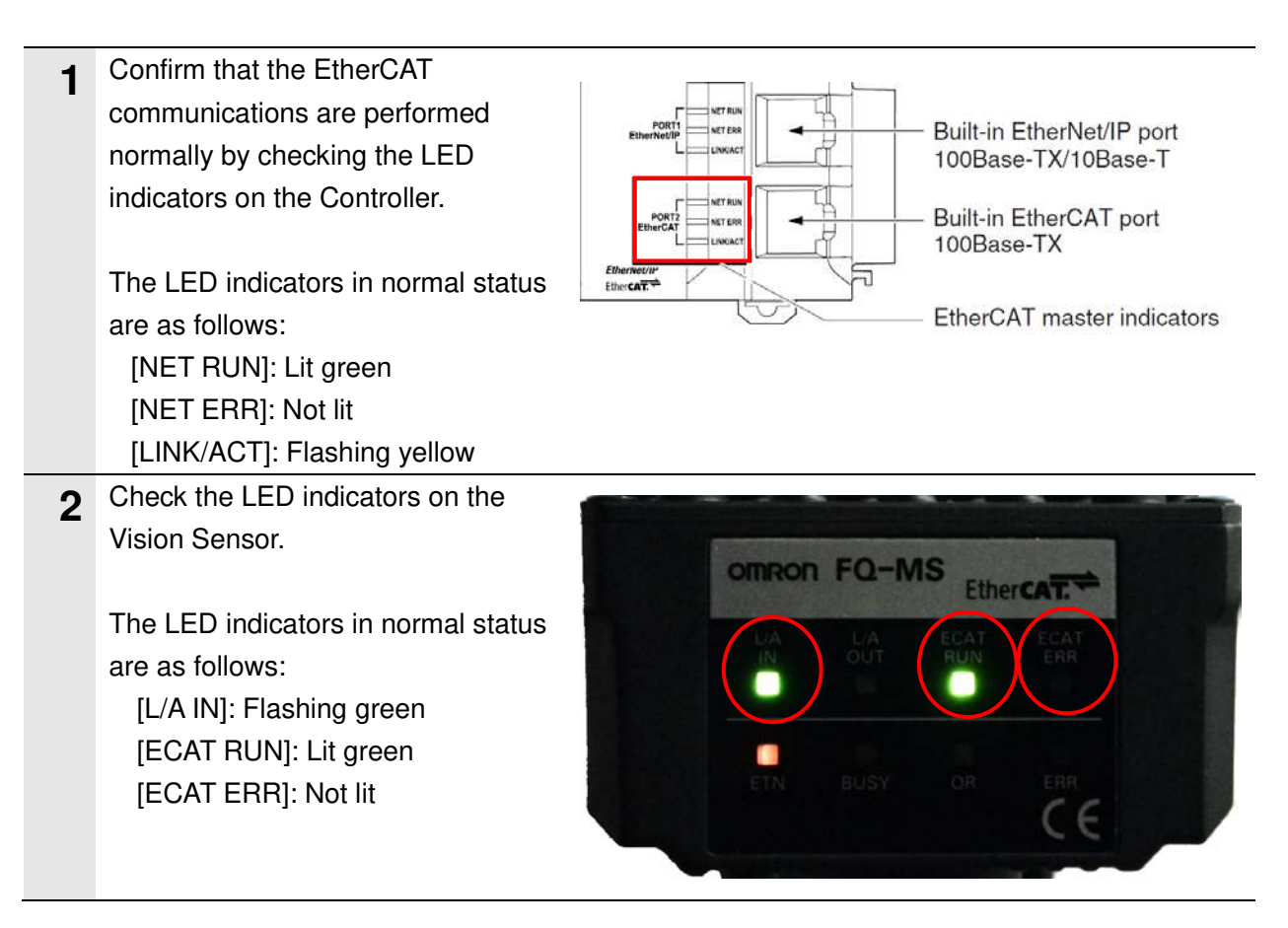

## **7.5.2. Checking the Data that are Sent and Received**

Confirm that the correct data are sent and received.

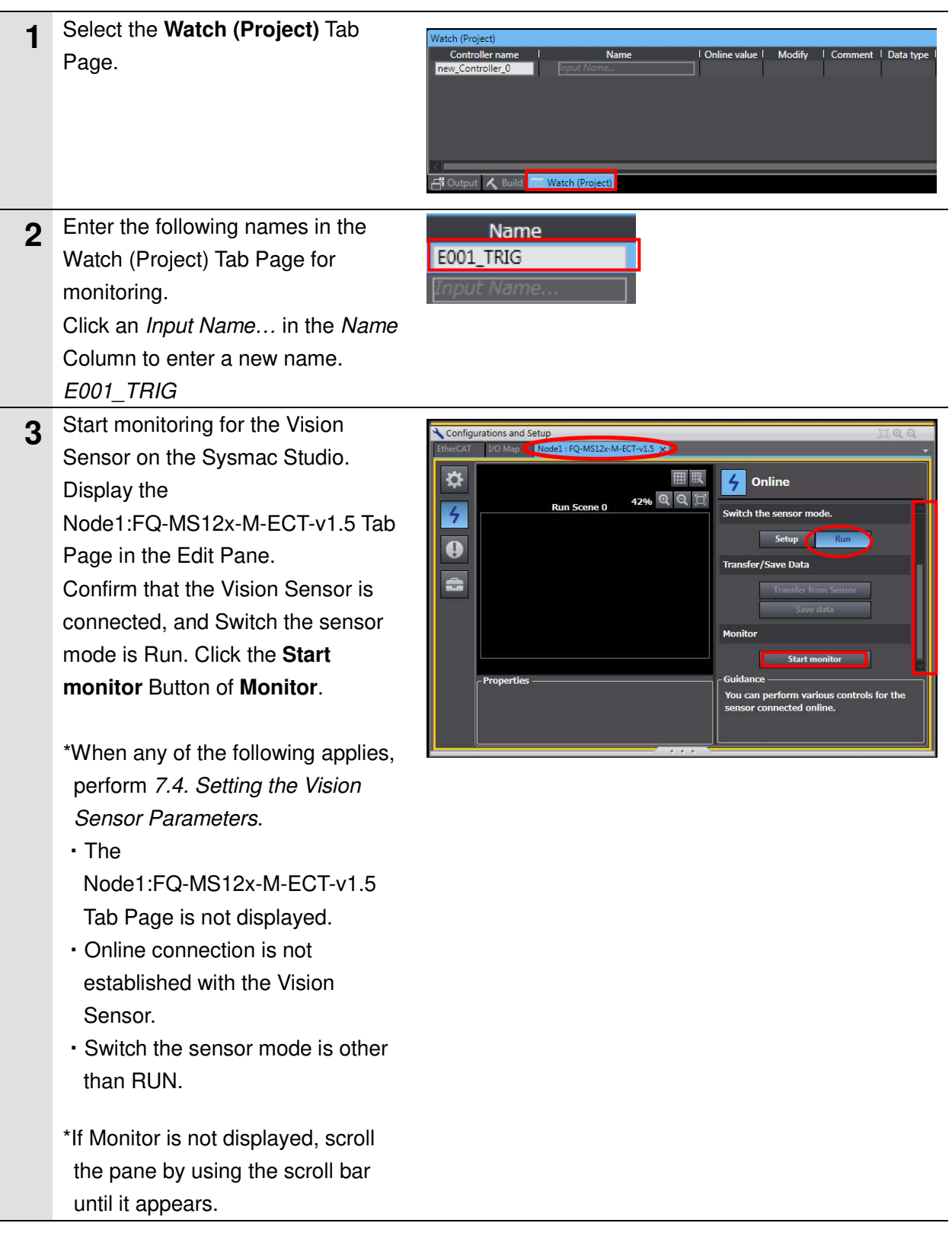

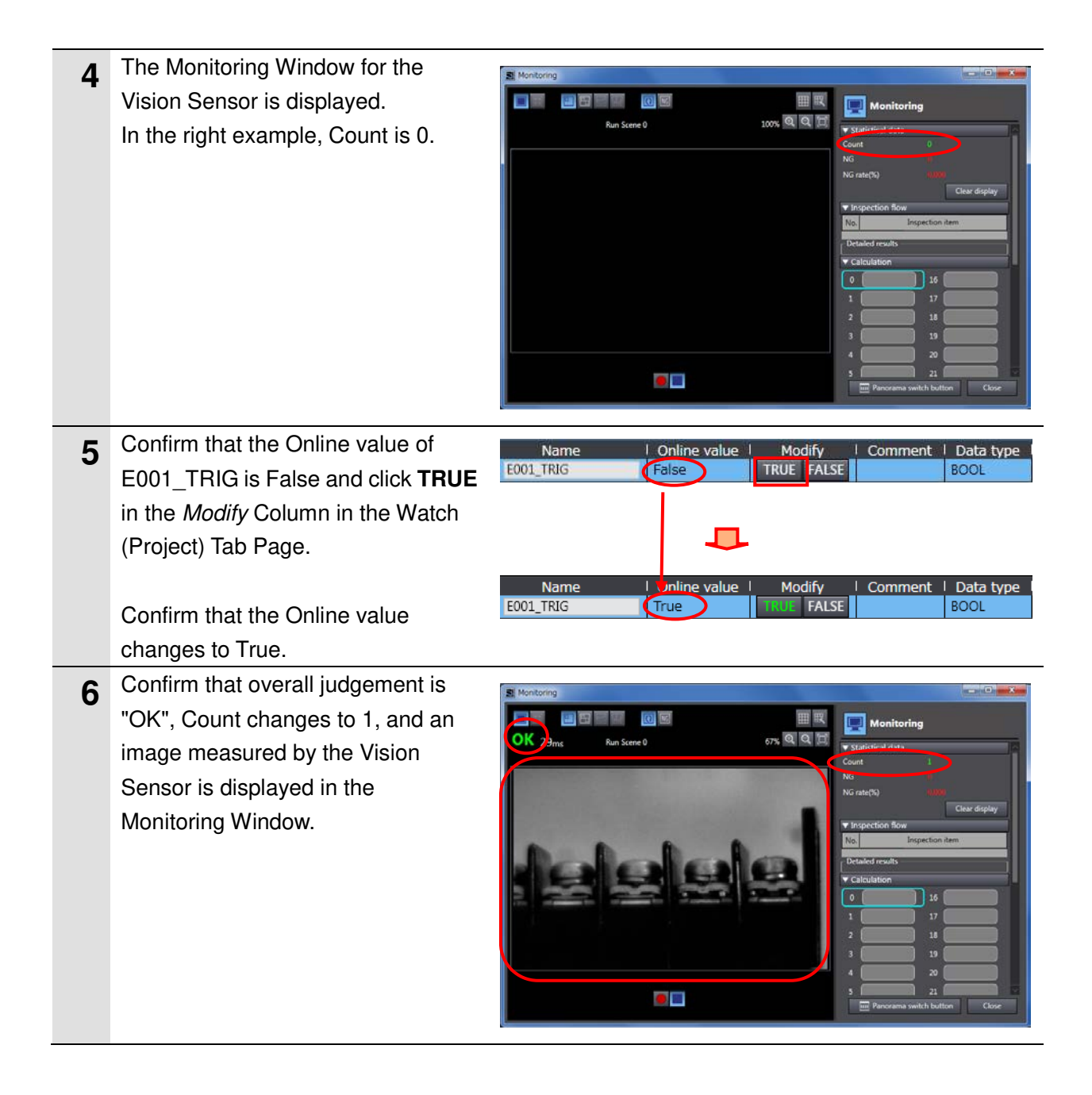

## **8. Initialization Method**

This document explains the setting procedure from the factory default setting. Some settings may not be applicable as described in this document unless you use the devices with the factory default setting.

## **8.1. Initializing the Controller**

To initialize the settings of the Controller, select **Clear All Memory** from the Controller Menu of the Sysmac Studio. The Clear All Memory Dialog Box is displayed. Check the contents and click the **OK** Button.

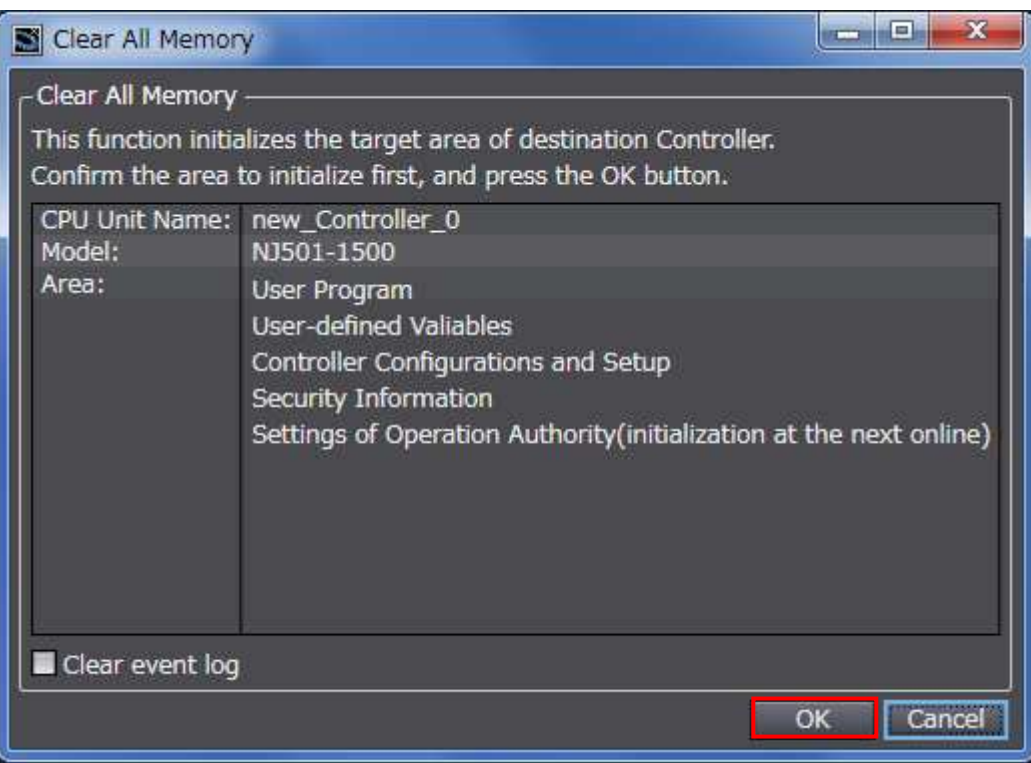

## **8.2. Initializing the Vision Sensor**

For how to initialize the Vision Sensor, refer to Initializing the Sensor in 7-7 Functions Related to the Sensor System Environment of the Vision Sensor FQ-M-series Specialized Vision Sensor for Positioning User's Manual (Cat.No.Z314).

# **9. Revision History**

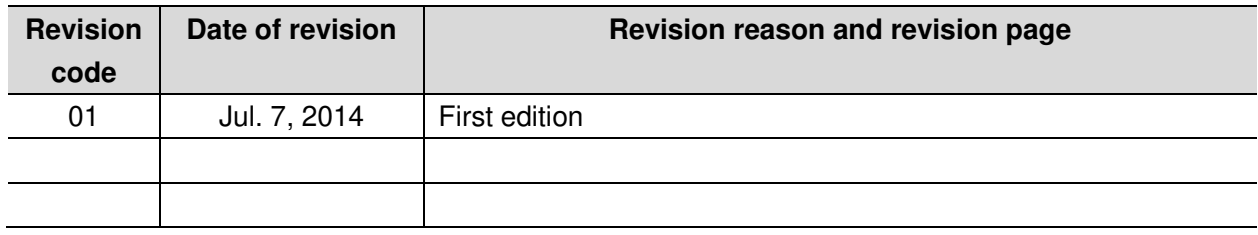

#### **OMRON Corporation Industrial Automation Company** Tokyo, JAPAN

#### Contact: www.ia.omron.com

Regional Headquarters<br>
OMRON EUROPE B.V.<br>
Wegalaan 67-69-2132 JD Hoofddorp<br>
The Netherlands Tel: (31)2356-81-300/Fax: (31)2356-81-388

**OMRON ASIA PACIFIC PTE. LTD.**<br>No. 438A Alexandra Road # 05-05/08 (Lobby 2), Alexandra Technopark, Singapore 119967<br>Tel: (65) 6835-3011/Fax: (65) 6835-2711

**OMRON ELECTRONICS LLC**<br>One Commerce Drive Schaumburg,<br>IL 60173-5302 U.S.A. Tel: (1) 847-843-7900/Fax: (1) 847-843-7787

**OMRON (CHINA) CO., LTD.**<br>Room 2211, Bank of China Tower,<br>200 Yin Cheng Zhong Road,<br>PuDong New Area, Shanghai, 200120, China<br>Tel: (86) 21-5037-2222/Fax: (86) 21-5037-2200

### **Authorized Distributor:**

© OMRON Corporation 2014<br>In the interest of product improvement, All Rights Reserved. specifications are subject to change without notice.

**Cat. No. P610-E1-01 Cat. 1001-11-11 CONSUMING (0714(-)**